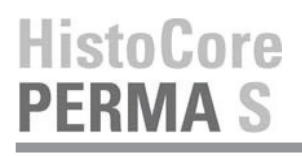

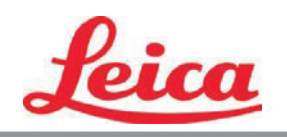

# **"PTTemplate" naudotojo vadovas**

**Apžvalga**

**Pradžia**

**Komponentų pridėjimas**

**Šablono numeris**

**Įvesčių laukeliai**

**Prisijungimas**

**Eksportavimas**

**Peržiūra**

© 2021 All rights reserved.

14 060682126 A perž. Atnaujinta 2021-4-26 (skirta naudoti su "PTTemplate 1.2.0" arba naujesne versija)

### Įspėjimas!

Pasibaigus spausdinimo procesui, naudotojas turi vizualiai patikrinti, ar kiekviena skaidrė įskaitoma.

### Įspėjimas!

Visos laboratorijos privalo pačios atlikti bandymus, įsitikindamos, kad rašalas yra atsparus įvairiems reagentams, su kuriais skaidrės vėliau liesis.

Rezultatams neigiamos įtakos gali turėti įvairiausi veiksniai, kurių "Leica" negali sukontroliuoti. Įrenginį naudojanti laboratorija bus visiškai atsakinga už spaudo įskaitomumą po apdorojimo su reagentais.

Pagamino: "Primera Technology, Inc." Two Carlson Parkway North, Suite 375 Plimutas, MN 55447-4446 JAV

Išplatino: "Leica Biosystems Nussloch GmbH" Heidelberger Straße 17-19 DE-69226 Nussloch Vokietija

**Perspėjimai:** Šiame dokumente pateikta informacija gali būti pakeista be perspėjimo. NETAIKOMA JOKIOS RŪŠIES SU ŠIA MEDŽIAGA SUSIJUSI GARANTAIJA, ĮSKAITANT, BET NEAPSIRIBOJANT, BET KOKIOMIS TINKAMUMO PREKYBAI IR TINKAMUMO KONKREČIAI PASKIRČIAI GARANTIJOMIS. Neprisiimama jokia atsakomybė už čia esančias klaidas arba už atsitiktinę ar pasekminę žalą, susijusią su šios medžiagos pateikimu, įvykdymu arba naudojimu. Šiame dokumente yra patentuotos informacijos, kuri saugoma autoriaus teisių. Visos teisės saugomos. Jokios šios dokumento dalies negalima kopijuoti, dauginti arba versti į kitą kalbą be išankstinio rašytinio sutikimo.

Prekės ženklo patvirtinimai: "Windows" yra registruotas "Microsoft Corporation" prekės ženklas. Visi kiti prekių ženklai yra jų atitinkamų savininkų nuosavybė.

#### **Spausdinimo istorija**

1.3 leidimas, #041714, Autoriaus teisės 2012 m., Visos teisės saugomos.

**Federalinės ryšių komisijos (FCC) atitikties pareiškimas:** Šis įrenginys atitinka FCC taisyklių 15 dalį. Naudojimui keliamos tolesnės dvi taisyklės: (1) šis įrenginys negali kelti kenksmingų trukdžių ir (2) šis įrenginys privalo priimti bet kokius gautus trikdžius, įskaitant trikdžius, galinčius paskatinti netinkamą veikimą.

**Naudotojams Jungtinėse Amerikos Valstijose:** šiam produktui numatyta tiekti UL išvardytą maitinimą tiesioginiu kištuku, paženklintą "2 klasė" arba UL išvardytą ITE maitinimą, paženklintą "LPS", kurio vardinė išvestis 12 VDC, 4,5 A arba didesnė. Ši įranga buvo išbandyta ir nustatyta, kad ji atitinka FCC taisyklių 15 dalyje nurodytus A klasės skaitmeninio prietaiso apribojimus. Buitinėje aplinkoje šis produktas gali kelti radijo trikdžius ir šiuo atveju, naudotojui gali būti reikalinga imtis atitinkamų priemonių. Ši įranga generuoja, naudoja ir gali spinduliuoti radijo dažnių energiją ir jeigu nebus sumontuota ir naudojama laikantis nurodymų, ji gali kelti kenksmingus trukdžius radijo ryšiui. Tačiau nėra garantijos, kad sumontavus tam tikru būdu, nebus trukdžių. Jei ši įranga kelia kenksmingus trukdžius radijo ar televizijos priimamiems signalams (tai galima nustatyti išjungiant įrangą ir vėl ją įjungiant), naudotojas raginamas pabandyti pataisyti trukdžius vienu arba keliais iš toliau nurodytų būdų:

- pakreipkite arba perkelkite signalus priimančią anteną į kitą vietą.
- padidinkite atstumą tarp įrangos ir imtuvo.
- prijunkite įrangą prie lizdo kitame kontūre, nei buvo prijungtas imtuvas.
- kreipkitės pagalbos į pardavėją arba patyrusį radijo/televizijos techniką. Laikantis FCC taisyklių 15 dalyje nurodytų A klasės apribojimų, reikia naudoti ekranuotus kabelius. Įspėjame, kad po bet kokių pakeitimų ar modifikavimų, kurie nebuvo tiesiogiai patvirtinti šiame vadove, gali būti panaikintas leidimas naudoti šią įrangą ir (arba) gauti garantinį jos aptarnavimą.

**Naudotojams Kanadoje:** šis skaitmeninis aparatas neviršija skaitmeniniams aparatams taikomų A klasės radijo triukšmo apribojimų, nurodytų Kanados ryšių departamento radijo trukdžių reglamentuose. Le present appareil numerique n'emet pas de bruits radio electriques depassant les limites applicables aux appareils numeriques de la class A prescrites dans le Reglement sur le brouillage radioelectrique edicte par le ministere des Communications du Canada.

#### **ĮSPĖJIMAS!**

**KAD IŠVENGTUMĖTE GAISRO AR ELEKTROS SMŪGIO PAVOJAUS, SAUGOKITE ĮRENGINĮ NUO LIETAUS AR DRĖGMĖS. KAD SUMAŽINTUMĖTE ELEKTROS SMŪGIO RIZIKĄ, NENUIMKITE IŠORINIŲ PLOKŠČIŲ. VIDUJE NĖRA DALIŲ, KURIŲ PRIEŽIŪRĄ NAUDOTOJAS TURĖTŲ ATLIKTI. REMONTO DARBUS PRIVALO ATLIKTI KVALIKFUOTAS REMONTO PERSONALAS. NAUDOKITE ĮRENGINĮ TIK SU TINKAMŲ SPECIFIKACIJŲ ELEKTROS ENERGIJA, KURI NURODYTA ANT SPAUSDINTUVO IR AC ADAPTERIO.**

#### **ĮSPĖJIMAS!**

**NAUDOJANT KITOKIUS VALDYMO ĮTAISUS ARBA NUSTATYMUS , ARBA ATLIEKANT KITOKIAS PROCEDŪRAS, NEGU NURODYTA ŠIAME DOKUMENTE, GALI ATSIRASTI KENKSMINGA SPINDULIUOTĖ.**

#### **ĮSPĖJIMAS!**

**PO SPAUSDINIMO PROCESO NAUDOTOJAS TURI VIZUALIAI PATIKRINTI, AR KIEKVINA SKAIDRĖ ĮSKAITOMA.**

#### **ĮSPĖJIMAS!**

**VISOS LABORATORIJOS PRIVALO PAČIOS ATLIKTI BANDYMUS, ĮSITIKINDAMOS, KAD RAŠALAS ATSPARUS ĮVAIRIEMS REAGENTAMS, SU KURIAIS SKAIDRĖS VĖLIAU LIESIS. ĮVAIRŪS VEIKSNIAI, KURIŲ "LEICA" NEGALI SUKONTROLIUOTI, GALI TURĖTI NEIGIAMOS ĮTAKOS REZULTATAMS. ĮRENGINĮ NAUDOJANTI LABORATORIJA BUS VISIŠKAI ATSAKINGA UŽ SPAUDO ĮSKAITOMUMĄ PO APDOROJIMO SU REAGENTAIS.**

#### **Czech:Upozornění!**

**Aby se předešlo riziku vzniku požáru nebo úrazu elektrickým proudem, nevystavujte jednotku dešti nebo vlhkosti. Pro snížení rizika úrazu elektrickým proudem neodstraňujte vnější panely. Jednotka neobsahuje žádné díly, na nichž by údržbu mohl provádět uživatel. Údržbu přenechejte kvalifikovaným servisním pracovníkům. Jednotku používejte pouze v elektrické síti s odpovídajícími parametry, které jsou uvedeny na tiskárně a napájecím adaptéru.**

#### **Upozornění!**

**Použití ovládacích prvků, provádění úprav nebo úkonů jiných, než jsou zde výslovně uvedeny, může způsobit nebezpečné záření.**

#### **Upozornění!**

**Uživatel musí po vytištění vizuálně zkontrolovat ostrost každého potištěného sklíčka.**

#### **Upozornění!**

**Všechny laboratoře musejí provádět své vlastní testy, aby zajistily, že použitá tiskařská barva bude odolná vůči různým činidlům, jejichž působení budou sklíčka následně vystavena. Výsledky může negativně ovlivnit široká škála faktorů, na které nemá společnost Leica vliv. Za ostrost tisku po jeho zpracování pomocí činidel plně zodpovídá laboratoř, která tuto jednotku provozuje.**

#### **German: Vorsicht!**

**Das Gerät vor Feuchtigkeit und Regen schützen, um Brand- und Stromschlaggefahr zu vermeiden. Um Stromschläge zu vermeiden, darf die Außenverkleidung nicht abgenommen werden. Enthält keine vom Benutzer wartbaren Teile. Die Wartung ist von qualifiziertem Wartungspersonal auszuführen. Das Gerät darf ausschließlich mit den auf dem Drucker und Netzgerät angegebenen elektrischen Daten betrieben werden.**

#### **Vorsicht!**

**Wenn Verfahren, Regelungen oder Einstellungen vorgenommen werden, die nicht in diesem Handbuch beschrieben sind, kann gesundheitsschädliche Strahlung abgegeben werden.**

#### **Vorsicht!**

**Der Benutzer muss jeden Objektträger nach dem Bedrucken visuell auf seine Lesbarkeit prüfen.**

#### **Vorsicht!**

**Jedes Labor muss seine eigenen Tests durchführen, um sicherzustellen, dass die verwendete Tinte allen Reagenzien standhält, denen die Objektträger ausgesetzt werden. Viele verschiedene Faktoren, die außerhalb der Kontrolle von Leica liegen, können die Ergebnisse negativ beeinflussen. Das Labor, welches das Gerät betreibt, trägt die volle Verantwortung für die Lesbarkeit des Aufdrucks nach der Verarbeitung mit Reagenzien.**

#### **Spanish: ¡Precaución!**

**Para evitar el riesgo de incendio o descarga eléctrica, no exponga la unidad a la lluvia ni a la humedad. Para reducir el riesgo de descarga eléctrica, no quite los paneles exteriores. No hay piezas reparables por el usuario en el interior. Para cualquier reparación, contacte únicamente con personal de servicio cualificado. Utilice la unidad solamente bajo las especificaciones eléctricas adecuadas, indicadas en la etiqueta de la impresora y en el adaptador de corriente alterna.**

#### **¡Precaución!**

**El uso de controles o ajustes o la realización de procedimientos distintos a los aquí especificados puede provocar radiación peligrosa.**

#### **¡Precaución!**

**El usuario debe revisar visualmente cada portaobjetos impreso para verificar la legibilidad tras el proceso de impresión.**

#### **¡Precaución!**

**Todos los laboratorios deben realizar sus propias pruebas para asegurarse de que la tinta sea resistente a los distintos reactivos a los cuales los portaobjetos serán posteriormente expuestos. Existe una amplia gama de factores fuera del control de Leica que pueden tener efectos negativos en los resultados. El laboratorio que opere la unidad asumirá la plena responsabilidad en cuanto a la legibilidad de la impresión tras el procesamiento con reactivos.**

#### Japanese: 注意!

火災または感電の危険を避けるために、装置を雨や湿気にさらさないでください。感電の危険性を低減 するために、外部パネルを取り外さないでください。ユーザーが修理可能なパーツは内臓されていませ ん。修理は、資格のある担当者に依頼してください。プリンターとACアダプターにラベル表示されてい る適切な電気的仕様でのみ装置を操作ししてください。

注意!

規定されている以外の制御、調整、手順を行うと、危険な放射能にさらされる可能性があります。

ユーザーは、印刷処理後に、印刷されたスライドの視認性を目視で確認する必要があります。

## 注意! 注意!

すべての検査室は、その後スライドに使用されるさまざまな試薬に対してインクが耐性を示すことを確 認するために、自らテストを行ってください。 ライカがチェックできていない範囲にある要因が、結 果に良くない影響を与える場合があります。装置を操作する検査室は、試薬処理後の印刷の視認性に関 して全面的な責任を負うものとします。

#### **Portuguese: Precaução!**

**Para evitar o risco de incêndios ou choques elétricos, não exponha o aparelho à chuva ou à humidade. Para reduzir o risco de choques elétricos, não remova os painéis exteriores. Não existe qualquer peça interna que possa ser reparada pelo utilizador. Se precisar de assistência, contacte pessoal qualificado. Utilize o aparelho apenas com as especificações elétricas apropriadas, conforme indicado na impressora e no transformador de AC.**

#### **Precaução!**

**A utilização de controlos e regulações ou a realização de procedimentos não descritos aqui poderá causar a emissão de radiações perigosas.**

#### **Precaução!**

**Após a impressão, o utilizador precisa de verificar visualmente a legibilidade de cada lâmina impressa.**

#### **Precaução!**

**Todos os laboratórios têm de realizar testes independentes, de forma a assegurar que a tinta é resistente aos vários reagentes aos quais as lâminas serão subsequentemente expostas. Existe uma vasta gama de fatores fora do controlo da Leica, que poderão afetar negativamente os resultados. O laboratório que operar**

#### **Slovak: Pozor!**

**Aby ste predišli nebezpečenstvu požiaru alebo zásahu elektrickým prúdom, nevystavujte zariadenie dažďu ani vlhkosti. Aby ste znížili riziko zásahu elektrickým prúdom, neodstraňujte vonkajšie panely. Vnútri nie sú žiadne časti, ktoré môže opraviť používateľ. Servis zverte kvalifikovanému servisnému personálu. Zariadenie používajte iba so správnymi elektrickými parametrami uvedenými na štítku na tlačiarni a AC adaptéri.**

#### **Pozor!**

**Používanie ovládačov alebo nastavení alebo vykonávanie postupov, ktoré nie sú uvedené v tomto dokumente, môže spôsobiť nebezpečné vyžarovanie.**

#### **Pozor!**

**Po vytlačení musí používateľ vizuálne skontrolovať čitateľnosť každého mikroskopického sklíčka.**

#### **Pozor!**

**Všetky laboratóriá musia vykonať svoje vlastné testy, aby sa ubezpečili, že atrament je odolný voči rôznym reakčným činidlám, ktorým budú mikroskopické sklíčka následne vystavené. Široký rozsah faktorov mimo pôsobnosti spoločnosti Leica môže mať negatívny vplyv na výsledky. Laboratórium prevádzkujúce zariadenie bude niesť plnú zodpovednosť za čitateľnosť výtlačku po spracovaní reakčnými činidlami.**

#### **French: Mise en garde!**

**Pour éviter un incendie ou une décharge électrique, ne pas exposer l'appareil la pluie ou l'humidité. Pour réduire le risque de décharge électrique, ne pas retirer les panneaux extérieurs. Aucune pièce interne ne peut tre réparée par l'utilisateur Pour tout entretien ou réparation, se reporter un personnel qualifié. Respecter les spécifications électriques indiquées sur l'imprimante et l'adaptateur secteur pour faire fonctionner l'appareil.**

#### **Mise en garde!**

**L'utilisation de commandes ou de réglages ou de procédures autres que celles spécifiées dans la présente risque provoquer des radiations dangereuses.**

#### **Mise en garde!**

**L'utilisateur doit inspecter visuellement chaque lame pour vérifier la lisibilité après impression.**

#### **Mise en garde!**

**Tous les laboratoires doivent effectuer leurs propres tests pour s'assurer que l'encre est résistante aux divers réactifs auxquelles les lames seront ensuite exposées. De nombreux facteurs hors du contrle de Leica peuvent avoir des effets négatifs sur les résultats. L'entire responsabilité de la lisibilité de l'empreinte suite au traitement avec des réactifs incombe au laboratoire chargé du fonctionnement de l'appareil.**

#### Chinese: 注意!

为防止发生火灾或触电,请勿让设备遭雨淋或受潮。为减少发生触电的危险,请勿卸下外面板。里面没有 用户自己能维修的部件。请让合格的维修人员进行维修。只能采用符合打号机和交流电源适配器上所标示 的正确电气规格的电源来运行设备。

注意! -----<br>未按照本说明书的要求使用控制器或调节装置或进行设备操作,可能会导致受到激光照射的危险。

#### 注意!

打印完成后,用户需目视检查每张打印好的玻片是否清晰易读。

#### 注意!

所有实验室都必须自己通过试验来确保所用墨水能耐受玻片后续将要接触的各种试剂。非徕卡所能控制的 诸多因素会对结果产生负面影响。打印结果经试剂处理后的易读性应由使用本设备的实验室承担全责。

#### **Greek: Προσοχή!**

**Για να αποφευχθεί ο κίνδυνος πυρκαγιάς ή ηλεκτροπληξίας, μην εκθέτετε τη συσκευή στη βροχή ή σε υγρασία. Για να μειωθεί ο κίνδυνος ηλεκτροπληξίας, μην αφαιρείτε τα εξωτερικά πάνελ. Τα εσωτερικά εξαρτήματα δεν είναι επισκευάσιμα από το χρήστη. Για την επισκευή, απευθυνθείτε σε εξειδικευμένο προσωπικό σέρβις. Θέστε σε λειτουργία τη μονάδα μόνο εάν πληρούνται οι απαιτήσεις για τις ηλεκτρικές εγκαταστάσεις που αναφέρονται στον εκτυπωτή και στον μετασχηματιστή εναλλασσόμενου ρεύματος (AC).**

#### **Προσοχή!**

**Η χρήση χειριστηρίων ή προσαρμογέων ή η εκτέλεση διαδικασιών, διαφορετικών από αυτές που ορίζονται στο παρόν, ενδέχεται να προκαλέσουν έκθεση σε επικίνδυνη ακτινοβολία.**

#### **Προσοχή!**

**Αφού ολοκληρωθεί η διαδικασία εκτύπωσης, ο χρήστης πρέπει να ελέγξει οπτικά κάθε ένα εκτυπωμένο πλακίδιο.**

#### **Προσοχή!**

**Όλα τα εργαστήρια πρέπει να εκτελούν τις δικές τους δοκιμές ώστε να διασφαλίσουν ότι το μελάνι είναι ανθεκτικό στα διάφορα αντιδραστήρια στα οποία εκτίθενται ακολούθως τα πλακίδια. Υπάρχουν πολλοί παράγοντες τους οποίους δεν μπορεί να ελέγξει η Leica και οι οποίοι μπορούν να έχουν αρνητική επίδραση στα αποτελέσματα. Την ευθύνη για την αναγνωσιμότητα του αποτυπώματος μετά την επεξεργασία με αντιδραστήρια, φέρει το εργαστήριο στο οποίο λειτουργεί η μονάδα.**

#### **Polish:Uwaga!**

**Aby zapobiec pożarowi lub porażeniom prądem, chronić urządzenie przed deszczem i wilgocią. Aby zmniejszyć niebezpieczeństwo porażenia prądem elektrycznym, NIE należy zdejmować zewnętrznych paneli. Wewnątrz urządzenia nie znajdują się żadne części przeznaczone do samodzielnej naprawy przez użytkownika. Naprawę urządzenia należy powierzyć wykwalifikowanym pracownikom serwisu. Urządzenie należy obsługiwać jedynie zgodnie z właściwymi parametrami elektrycznymi podanymi na drukarce i zasilaczu AC.**

#### **Uwaga!**

**Użycie elementów sterujących, ustawiel ńub zastosowanie procedur innych ni żokreślone w niniejszej instrukcji może spowodowa ćnarażenie na niebezpieczne prom ieniowanie.**

#### **Uwaga!**

**Po zako zńceniu procesu drukowania użytkownik powinien dokon aćwzrokowej kontroli każdego pokrytego drukiem szkiełka pod kątem czytelności.**

#### **Uwaga!**

**Wszystkie laboratoria muszpą rzeprowadzić własne testy w celu sprawdzenia, czy atrament jest odporny na różne odczynniki, których działaniu zostanną astępnie poddane szkiełka. Na wyniki może negatywnie wpłynąć cały szereg czynników będących poza kontrol fąirmy Leica. Laboratorium obsługujące urządzenie ponosi pełną odpowiedzialność za czytelność nadruków po poddaniu szkiełek działaniu odczynników.**

#### **Croatian: Oprez!**

**Kako biste spriječili opasnost od požara ili udara, ne izlažite jedinicu kiši ili vlazi. Kako biste smanjili opasnost od električnog udara, ne uklanjajte vanjske ploče. U unutrašnjosti se ne nalaze dijelovi koje korisnik sam može servisirati. Povjerite servis kvalificiranom servisnom osoblju. Jedinicu rabite samo s propisnim električnim specifikacijama, kao što je naznačeno na pisaču i AC adapteru.**

#### **Oprez!**

**Uporaba kontrola, prilagođavanja ili primjena postupaka, osim ovdje specificiranih, može rezultirati opasnim zračenjem.**

#### **Oprez!**

**Korisnik mora vizualno provjeriti čitljivost svakog ispisanog stakalca nakon postupka ispisivanja.**

#### **Oprez!**

**Svi laboratoriji moraju provesti vlastita ispitivanja kako bi se uvjerili da je tinta otporna na razne reagense kojima će stakalca naknadno biti izložena. Na rezultate mogu negativno utjecati raznorazni čimbenici koje tvrtka Leica ne može predvidjeti. Laboratorij u kojem se jedinica rabi u potpunosti odgovara za čitljivost ispisa nakon obrade reagensima.**

#### **Hungarian: Vigyázat!**

**A tűz vagy az áramütés veszélyének a megelőzése érdekében az egységet ne tegye ki esőnek vagy nedvességnek. Az áramütés kockázatának elkerülése érdekében, ne távolítsa el a külső védőborítást. Belül nem találhatók felhasználó által javítható alkatrészek. A javítást bízza képzett karbantartó személyzetre. Az egységet csak a nyomtatón és az váltakozó áramú adapter címkéin megtalálható jellemzőknek megfelelő elektromos hálózatról üzemeltesse.**

#### **Vigyázat!**

**Amennyiben a jelen leírásban nem található vezérlőket, beállításokat vagy teljesítményt befolyásoló eljárásokat alkalmaz, fennáll a káros sugárzás veszélye.**

#### **Vigyázat!**

**A nyomtatási folyamatot követően a felhasználó ellenőrizze minden egyes nyomtatott dia olvashatóságát.**

#### **Vigyázat!**

**Az összes laboratórium saját teszteléssel ellenőrizze, hogy a tinta ellenáll azoknak a reagenseknek, amelyeknek a jövőben a diák ki lesznek téve. A Leica hatáskörén kívül álló számos egyéb tényező is negatívan befolyásolhatja az eredményeket. A reagensekkel kezelt lenyomatok olvashatóságáért teljes mértékben az egységet üzemeltető laboratórium vállalja a felelősséget.**

#### **Dutch: Let op!**

**Stel het apparaat niet bloot aan regen of vocht, om het risico op brand of elektrocutie te voorkomen. Voorkom het risico op elektrocutie: verwijder geen buitenpanelen. Dit apparaat bevat geen onderdelen die door de gebruiker gerepareerd of onderhouden kunnen worden. Laat reparaties en onderhoud door bevoegd onderhoudspersoneel uitvoeren. Gebruik het apparaat uitsluitend volgens de juiste elektrische specificaties zoals aangegeven op de printer en de netspanningsadapter.**

#### **Let op!**

**Gebruik van bedieningselementen of het verrichten van afstellingen of procedures op andere wijze dan hier voorgeschreven kan resulteren in schadelijke straling.**

#### **Let op!**

**De gebruiker dient elk bedrukt glaasje na het bedrukken op leesbaarheid te controleren.**

#### **Let op!**

**Laboratoria dienen hun eigen tests te verrichten om te controleren of de inkt bestand is tegen de diverse reagentia waaraan de glaasjes blootgesteld zullen worden. Er zijn vele factoren die van negatieve invloed zijn op de uitkomsten, en die buiten de macht van Leica vallen. Het laboratorium waar het apparaat wordt gebruikt is als enige verantwoordelijk voor de leesbaarheid van de afdruk na bewerking met reagentia.**

#### **Turkish: Dikkat!**

**Yangın veya elektrik çarpması riskini önlemek için, üniteyi yağmur veya neme maruz bırakmayın. Elektrik çarpması riskini azaltmak için dış panelleri çıkarmayın. İçinde kullanıcı tarafından bakımı yapılamaz parçalar vardır. Yetkili servis personeline başvurun. Üniteyi sadece, Yazıcı ve AC adaptörü üzerinde etikette belirtilen şekilde, uygun elektriksel şartlara göre çalıştırın.**

#### **Dikkat!**

**Burada belirtilenleri haricinde kontrollerin, ayarların ya da yordamların kullanılması tehlikeli radyasyona neden olabilir.**

#### **Dikkat!**

**Kullanıcı baskı işleminden sonra bastırılan her lamı okunabilirlik açısından görsel kontrol etmelidir.**

#### **Dikkat!**

**Tüm laboratuvarlar, mürekkebin lamların maruz kalacağı çeşitli reaktif maddelere dayanıklı olduğundan emin olmak için kendi testlerini yapmalıdır. Leica'nın kontrolü dışındaki çok çeşitli faktörlerin sonuçlar üzerinde olumsuz etkileri olabilir. Üniteyi çalıştıran laboratuvar reaktif maddelerle işlemden sonra baskının okunabilirlik için tüm sorumluluğu üstlenmelidir.**

#### **Danish: Forsigtig!**

**Enheden må ikke udsættes for regn eller fugt for at forebygge risikoen for brand eller stød. Fjern ikke de udvendige paneler for at formindske risikoen for elektrisk stød. Ingen bruger-anvendelige dele indeni. Henvis servicering til kvalificeret servicepersonale. Betjen kun enheden med de behørige elektriske specifikationer som mærket på printeren og vekselstrømsadapteren.**

#### **Forsigtig!**

**Brug af kontrolfunktioner eller justeringer af eller udførelse af procedurer bortset fra det, som er specificeret heri, kan medføre farlig stråling.**

### **Forsigtig!**

**Brugeren skal efterse hvert trykt objektglas for læselighed efter trykningen.**

#### **Forsigtig!**

**Alle laboratorier skal foretage deres egne prøver for at sikre, at blækket er resistent mod de forskellige reagenser, som objektglassene efterfølgende bliver udsat for. En række forhold, som er uden for Leicas kontrol, kan påvirke resultaterne negativt. Laboratoriet, som anvender enheden, har eneansvaret for aftrykkets læselighed efter behandling med reagenser.**

#### **Italian: Attenzione!**

**Non esporre l'unita pioggia o umidità per prevenire il rischio di incendi o scosse elettriche. Non rimuovere i pannelli esterni per ridurre il rischio di scosse elettriche. All'interno non sono presenti parti riparabili dall'utente. Far eseguire le riparazioni esclusivamente a personale qualificato. Far funzionare l'unitin conformitalle specifiche elettriche indicate sulla stampante e l'adattatore c.a.**

#### **Attenzione!**

**L'uso dei comandi o l'esecuzione di regolazioni o procedure diversi da quelli specificati pu causare radiazioni pericolose.**

#### **Attenzione!**

**È necessario che l'utente controlli visivamente ogni vetrino stampato dopo il processo di stampa.**

#### **Attenzione!**

**Ogni laboratorio deve eseguire i propri test per assicurarsi che l'inchiostro sia resistente ai vari reagenti a cui i vetrini saranno esposti. Esiste un gran numero di fattori al di fuori del controllo di Leica che possono influire negativamente sui risultati. La responsabilitdella leggibilitdella stampa dopo l'esposizione ai reagenti esclusivamente del laboratorio che operal'unit.**

#### **Swedish: Varning!**

**För att förhindra brand- eller stötrisker fr enheten inte utsättas för regn eller fukt. För att minska risken för elektriska stötar fr ytterpanelerna inte avlägsnas. Det finns inga delar inuti enheten som användaren kan underhlla. Allt underhll ska utföras av kvalificerad underhllspersonal. Använd rätt elektriska specifikationer enligt etiketten p skrivaren och växelströmsadaptern.**

#### **Varning!**

**Användning av andra reglage, justeringar eller procedurer än dem som specificeras i detta dokument kan leda till farlig strlning.**

#### **Varning!**

**Efter varje tryckning måste användaren visuellt kontrollera att det tryckta glaset är läsbart.**

#### **Varning!**

**Alla laboratorier måste utföra sina egna test för att kontrollera att bläcket är beständigt mot de olika reagenter som glasen senare kommer att utsättas för. Det finns mnga faktorer som Leica inte har kontroll över som kan pverka resultaten negativt. Det laboratorium som använder enheten är ensamt ansvarigt för tryckets läsbarhet efter behandling medreagenter.**

#### **Norwegian: Forsiktig!**

**For unng fare for brann eller støt bør du ikke utsette apparatet for regn eller fuktighet. For redusere faren for elektrisk støt bør du ikke fjerne ytterpanelene. Det er ingen deler inni som kan repareres av bruker. Reparasjoner skal utføres av fagpersoner. Enheten skal kun fungere i samsvar med de elektriske spesifikasjonene som er angitt pskriveren og AC-adapteren.**

#### **Forsiktig!**

**Bruk av andre betjeningsanordninger, innstillinger eller instruksjoner enn de som er angitt her kan føre til farlig strling.**

#### **Forsiktig!**

**Brukeren må sjekke visuelt at hvert utskrevne objektglass er leselig etter trykkeprosessen.**

#### **Forsiktig!**

**Alle laboratorier bør utføre deres egne tester for å sikre at blekket er bestandig mot de forskjellige reagensene som objektglassene senere vil eksponeres for. En lang rekke faktorer utenfor Leicas kontroll kan ha negativ innvirkning presultatene. Laboratoriet som bruker enheten, har det fulle ansvar for at avtrykket er leselig etter behandling med reagenser.**

#### Korean: 주의!

화재나 감전 위험을 예방하려면 빗물이나 습기에 기기를 노출하지 마십시오. 감전 위험을 줄이려면 외부 패널 을 제거하지 마십시오. 내부에는 사용자가 수리할 수 있는 부품이 없습니다. 자격이 있는 서비스 담당자에게 서 비스를 요청하십시오. 프린터 및 C어댑터레이블에 기재된 적절한 전기 규격에 따라 장비를 작동하십시오.

주의!

여기에 명시되지 않은 절차를 제어, 조정 또는 수행할 경우 위험한 방사선이 방출될 수 있습니다.

주의!

인쇄 작업 후에는 사용자가 각각의 인쇄된 슬라이드가 얼마나 뚜렷한지를 눈으로 직접 확인해야 합니다. 주의!

모든 실험실은 슬라이드가 노출될 다양한 시약에 대해 잉크가 저항력이 있는지의 여부를 직접 테스트하여 확 인해야 합니다.

라이카가 통제하지 못하는 다양한 요인으로 인하여 결과에 부정적인 영향이 미칠 수 있습니다. 시약을 사용하 여 처리한 이후 인쇄물의 가독성에 대한 책임은 전적으로 장비를 작동하는 실험실에 있습니다.

#### Russian: Внимание!

#### Внимание!

Использование средств управления, регулировка или выполнение процедур, помимо указанных в данном документе, может привести к воздействию опасного излучения.

#### Внимание!

По завершении процесса печати пользователю необходимо визуально проверить читаемость каждого отпечатанного стекла.

#### Внимание!

Все лаборатории обязаны самостоятельно выполнять тесты по устойчивости чернил различным реагентам, воздействую которых будут подвергаться стекла.

Негативноевоздействиенаконечныйрезультатможетоказыватьширокийспектрфакторов, независящихот Leica. Лаборатория, выполняющая работу, несет полную ответственность за читаемость отпечатка после взаимодействия с реагентами.

В целях предотвращения возгорания или поражения электрическим током запрещается подвергать данное устройствовоздействиюдождяиливлаги. Чтобыснизитьопасностьпораженияэлектрическимтоком, не снимайте внешние панели. Внутри отсутствуют детали, требующие пользовательского обслуживания. Обслуживание устройства должно выполняться квалифицированным специалистом. Использование оборудования допускается только в условиях соответствия электрическим характеристикам, указанным на принтере и адаптере переменного тока.

**Arabic:**تحذير إ لمنع مخاطر نشوب الحريق، لا تعرض الوحدة إلى المطر أو الرطوبة. لتقليص مخاطر الصدمة الكهربائية لا ترفع الألواح الخارجية من مكانها. لا توجد قطع قابلة للخدمة من قبلُ المستعمل. اطلب من أفراد الخدمة المؤهلين للقيام بالخدمة. قم بتشغيل الوحدة فقط باستعمال المواصفات الكهر بائية الملائمة كما هي مبينة في بطاقة التعريف الملصقة على الطابعة ومهايئ التيار المتناوب AC.

تحذير إ إن استخدام ضوابط أو تعديلات أو القيام بإجراءات غير الإجراءات المحددة في هذا المستند سيؤدي إلى انبعاث إشعاعات خطير ة.

تحذير إ يتوجب على المستعمل فحص كل شريحة مجهرية مطبوعة بصريًا للتأكد من وضوحها بعد عملية الطبع.

تحذير إ على كافة المعامل إداء اختبار اتها الخاصة للتأكد من أن الحبر مقاوم للكواشف المتعددة التي تتعرض لها الشرائح المجهرية لاحقًا. سيكون لمجموعة كاملَّة من العوامل خارج سيطرة لايكا تأثيرات سلبية على النتائج يتحمل المعمل الذي يشغل الوحدة المسؤولية الكاملة لوضوح الطبعة بعد المعالجة بالكو اشف.

## **Turinys**

**1 dalis** [Apžvalga](#page-12-0)

**2 dalis** [Pradžia](#page-13-0)

**3 dalis** [Komponentų pridėjimas](#page-14-0)

- **3.1** [dalis Formos](#page-14-0)
- **3.2** [dalis Komponentas](#page-17-0)
- **3.3** [dalis Brūkšninis kodas](#page-19-0)
- **3.4** [dalis Statinis tekstas / rodomas tekstas](#page-21-0)
- **3.5** [dalis Teksto sąrašas / sąrašo langelis](#page-23-0)
- **3.6** [dalis Naudotojo redaguojamas tekstas](#page-25-0)
- **3.7** [dalis Data](#page-27-0)
- **3.8** [dalis Skaičių intervalas](#page-29-0)
- **3.9** [dalis Dabartinės skaidrės numeris / bendras skaidrių numeris](#page-31-0)
- **3.10** [dalis Naudotojo vardas](#page-33-0)

**4 dalis** [Šablono numerio nustatymas](#page-35-0)

**5 dalis** [Įvesčių laukeliai](#page-36-0)

**6 dalis** [Prisijungimas](#page-38-0)

- **7 dalis** [Šablonų eksportavimas](#page-39-0)
- **8 dalis** [Šablono peržiūra](#page-40-0)

# <span id="page-12-0"></span>**1 dalis Apžvalga**

Su šablonų redagavimo programine įranga galite redaguoti turimus šablonus arba sukurti naujus šablonus. Su šia programine įranga galėsite pakeisti atspausdintos gairės išvaizdą ir laukelių, kuriuos technikas naudos ant tos skaidrės atspausdinamiems duomenims įvesti, išvaizdą, turinį, kiekį, tvarką ir tipą.

> **Atspausdintos skaidrės išvaizda** (Redaguokite tai "PTTemplate")

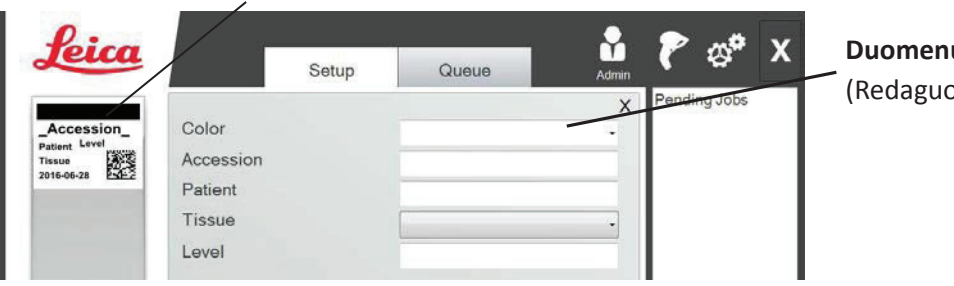

**Duomenų įvesčių laukeliai** (ekite tai "PTTemplate")

### **PTLab Software**

Toliau pateikiama trumpa "PTTemplate" šablonų redagavimo programinės įrangos apžvalga.

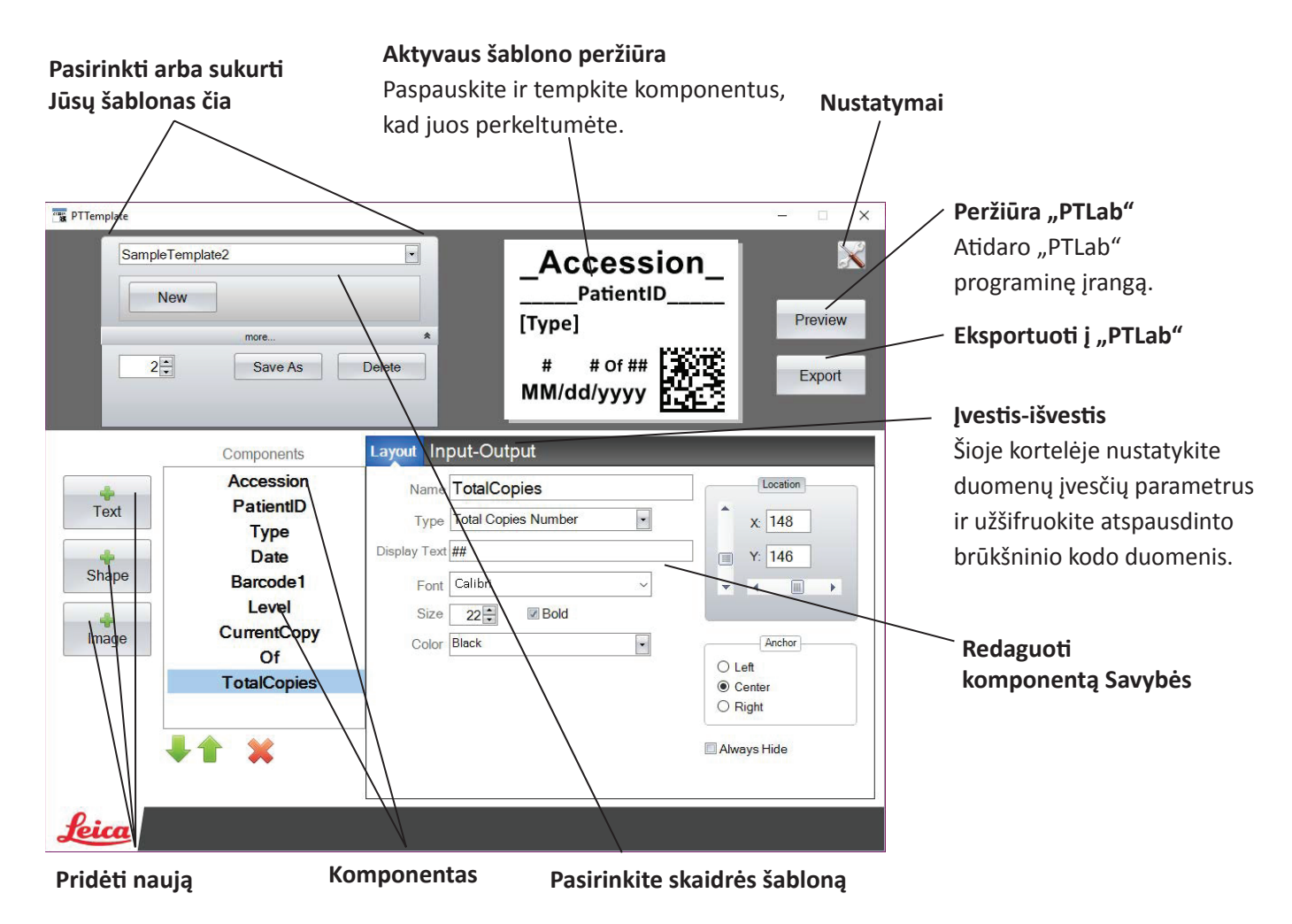

# <span id="page-13-0"></span>**2 dalis Pradžia**

"PTTemplate" tiekiama kartu su 3 skaidrių šablonais. Šie šablonai yra skirti parodyti esamų ir galimų naudoti komponentų pavyzdžius. Šiuos šablonus galite redaguoti, kad susikurtumėte savo šabloną. Atlikę pakeitimus, galite paspausti "Save as" (išsaugoti kaip) ir pavadinti šabloną nauju vardu, arba jei norite išsaugoti originalius pavyzdinius šablonus, paspauskite "Save as" (išsaugoti kaip) prieš atlikdami bet kokius pakeitimus.

### **Norėdami redaguoti turimą šabloną:**

- **1.** Paspauskite ant šablonų išskleidžiamo sąrašo.
- **2.** Iš sąrašo pasirinkite šabloną.

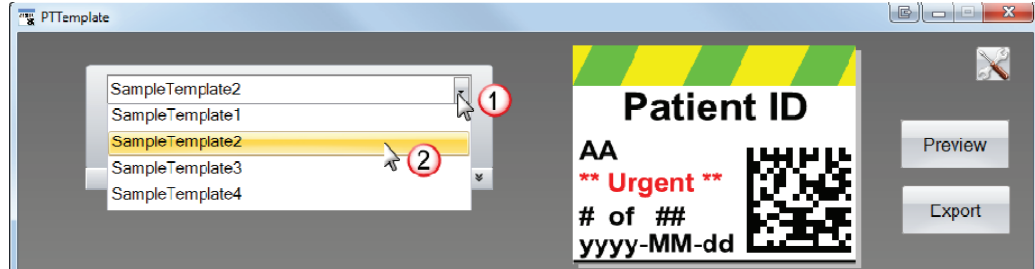

**3.** Dabar galite pradėti redaguoti šabloną.

### **Norėdami išsaugoti turimą šabloną nauju pavadinimu:**

**1.** Atidarę šabloną, paspauskite nedideles dvigubas rodykles po šablono pavadinimu, kad būtų parodytas mygtukas "Save As" (išsaugoti kaip).

2. Paspauskite "Save As" (išsaugoti kaip).

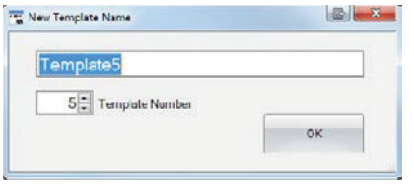

**3.** Įrašykite šablono pavadinimą ir paspauskite "OK" (gerai). (Šablono numeris bus automatiškai padidintas iki sekančio laisvo numerio. Daugiau informacijos žr. 4 dalyje.)

Norėdami sukurti naują tuščią šabloną, paspauskite mygtuką "New" (naujas) po šablono pavadinimu.

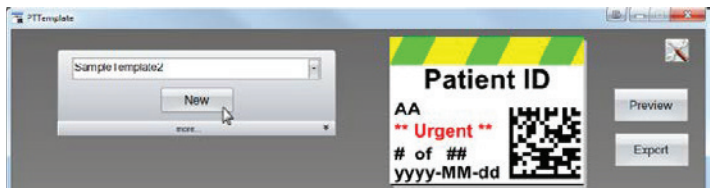

# <span id="page-14-0"></span>**3 dalis Komponentų pridėjimas**

Komponentus prie šablono galima pridėti naudojant vieną iš keturių mygtukų. Tekstinius komponentus apima statinės etiketės, redaguojami teksto langeliai, sąrašų langeliai, datos, skaičių intervalai, vartotojų vardai ir kita. Formos leidžia jums pasirinkti iš anksto nustatytas spalvas ir formas, pavyzdžiui, kvadratus ar apskritimus. Nuotraukose galima pridėti paprastą vienspalvę etiketę arba kelių spalvų dizainus. Brūkšninis kodas leidžia pridėti 2D brūkšninį kodą. Paspauskite mygtuką, kad pridėtumėte komponentą prie savo šablono. Kai jis bus pridėtas, galėsite pasirinkti komponento teksto tipą, padėtį, spalvą ir turinį, naudodami dešinėje esančią savybių sritį. Sekančiose dalyse bus paaiškinta, kaip naudoti kiekvieną iš daugelio rūšių komponentų, kuriuos galima pridėti prie savo šablono.

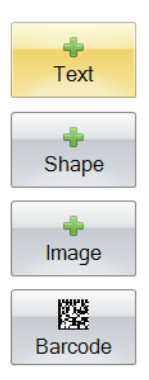

### **3.1 dalis Formos**

Naudokite šį komponentą norėdami:

- pridėti užpildytą arba apvestą apskritimą, kvadratą arba stačiakampį prie savo šablono.
- pridėti išskleidžiamą sąrašą prie komponento, kad naudotojas galėtų pasirinkti iš spalvų sąrašo.
- susieti pavadinimą su kiekvienu elementų sąrašu, kad apibūdintų jo naudojimą; Pavyzdys: raudona = kepenys, mėlyna = inkstai ir t. t.
- automatiškai nustatyti šią spalvą naudojantis skaitytuvu ir pažymint jo trijų skaitmenų RGB kodą.

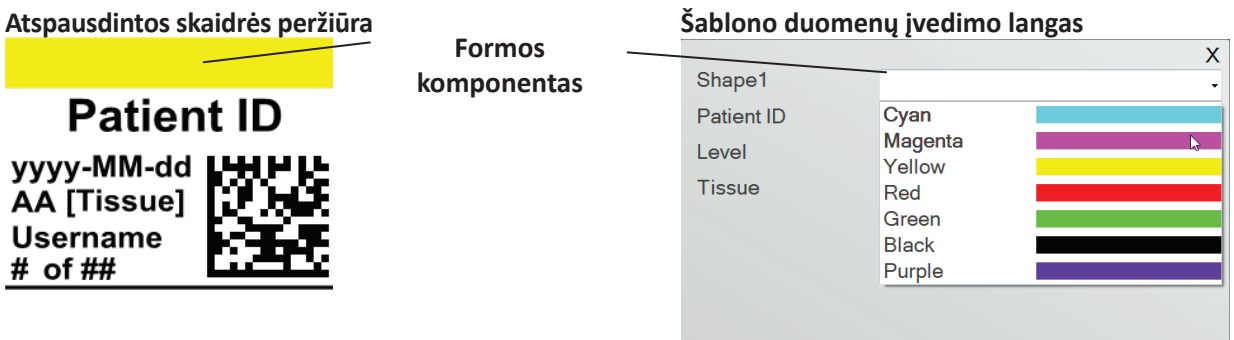

Paspauskite formos mygtuką, kad pridėtumėte formos komponentą prie savo šablono. Bus parodyta išsidėstymo kortelė. Toliau pateikiamas kiekvienos šio komponento savybės aprašymas.

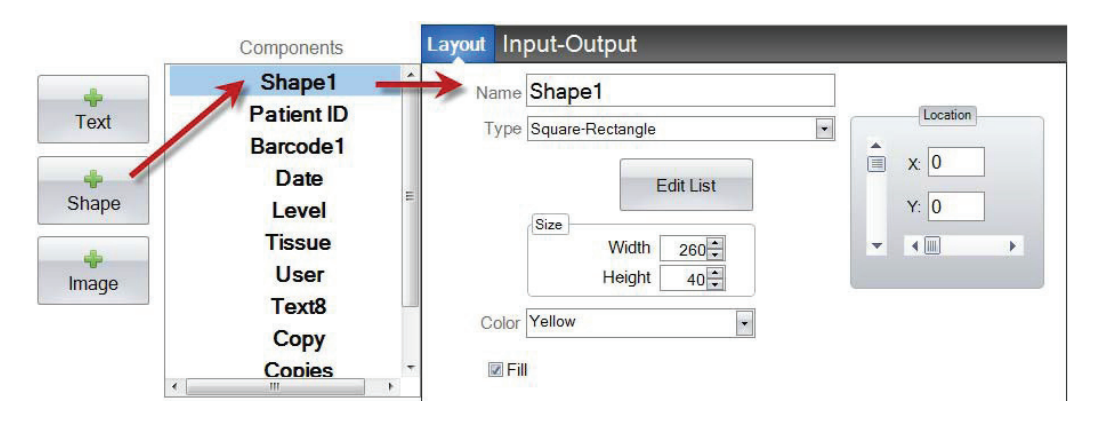

- "Name" (pavadinimas). Tai pavadinimas, kuris bus parodytas "PTLab" programinės įrangos šablono duomenų įvedimo lange. Šis pavadinimas taip pat bus rodomas komponentų sąrašo kairėje.
- "Type" (tipas). Pasirinkite kvadratą-stačiakampj arba apskritimą-elipsę.
- **"Edit List/Create List" (redaguoti sąrašą/sukurti sąrašą).** Paspauskite čia, kad sukurtumėte sąrašą spalvų, iš kurių naudotojas galės pasirinkti. Taip pat susiekite kiekvieno iš sąrašo elementų pavadinimus. *Paspauskite "Properties" (savybės), kad grįžtumėte į išsidėstymo kortelę.* Jei nenaudojamas joks sąrašas, šablono duomenų įrašymo lange nebus jokių įrašų. Bus naudojama spalvos savybė (nurodyta toliau).

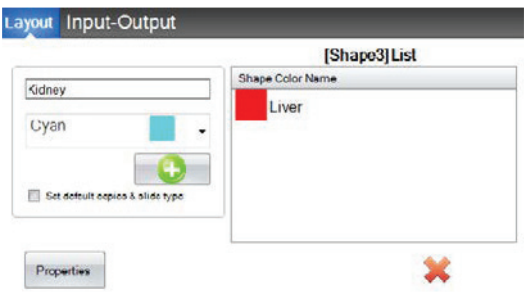

- "Size" (dydis). Pakeiskite dydį pataisydami plotį ir aukštį pikseliais.
- **"Color" (spalva).** Nustatykite formos spalvą. Jei naudojamas sąrašas, tai bus numatytoji spalva.
- **"Fill" (užpildymas).** Pažymėkite šį langelį, kad užpildytumėte apskritimą/elipsę arba kvadratą/ stačiakampį.
- "Location" (vieta). Galite paspausti ant komponento aktyvios peržiūros srityje arba perkelti jį naudodami XY dydžius vietos nustatymo valdiklyje.

Jei naudojate įvesčių/išvesčių kortelę, kad nustatytumėte šį komponentą rinkti savo duomenis iš savo brūkšninių kodų skaitytuvo, turėsite nustatyti formos spalvą savo iš skaitytuvo gaunamoje duomenų eilutėje naudodami tolesnes trijų skaitmenų sekas. Daugiau informacijos apie tai, kaip naudoti įvesčių laukelius, žr. 5 dalyje.

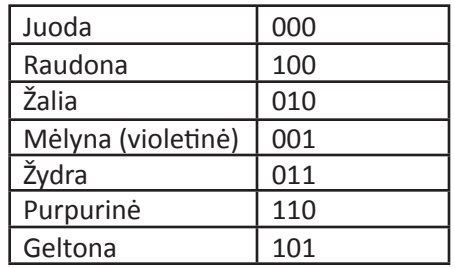

**Patarimas!** Norėdami peržiūrėti, kaip šablono duomenų įvedimo laukeliai atrodys "PTLab", bet kuriuo metu paspauskite mygtuką "Preview" (peržiūra). "PTLab" atidarys ir parodys šiuo metu jūsų redaguojamą šabloną. Dabar taip pat galite atspausdinti šabloną, kad peržiūrėtumėte, kaip jis atrodys ant skaidrės.

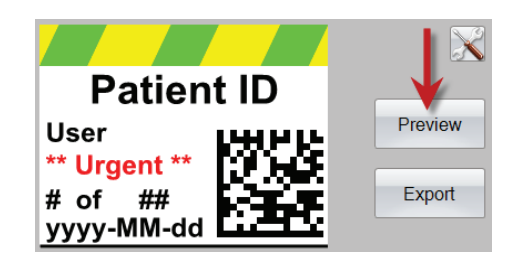

## <span id="page-17-0"></span>**3.2 dalis Komponentas**

Naudokite šį komponentą norėdami:

- pridėti vieną iš vienuolikos iš anksto nustatytų nuotraukų prie savo šablono. Kai kurios iš šių nuotraukų yra spalvų deriniai.
- pridėti savo pritaikytą nuotrauką, pavyzdžiui, logotipą ar simbolį.
- pridėti išskleidžiamą sąrašą prie komponento, kad naudotojas galėtų pasirinkti iš nuotraukų sąrašo.
- susieti pavadinimą su kiekvienu elementų sąrašu, kad apibūdintų jo naudojimą;
- Pavyzdys: raudona = kepenys, mėlyna = inkstai ir t. t.
- automatiškai nustatyti šią nuotrauką naudojantis skaitytuvu ir pažymint jo skaičių iš išskleidžiamo sąrašo.

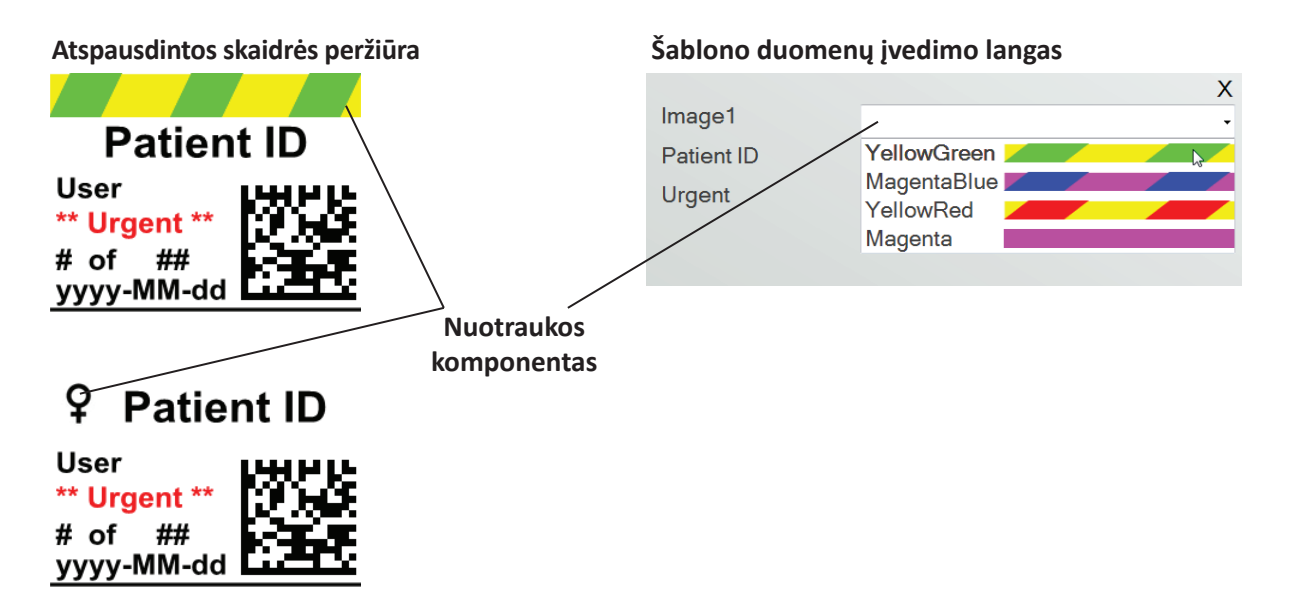

Paspauskite nuotraukos mygtuką, kad pridėtumėte nuotraukos komponentą prie savo šablono. Bus parodyta išsidėstymo kortelė. Toliau pateikiamas kiekvienos šio komponento savybės aprašymas.

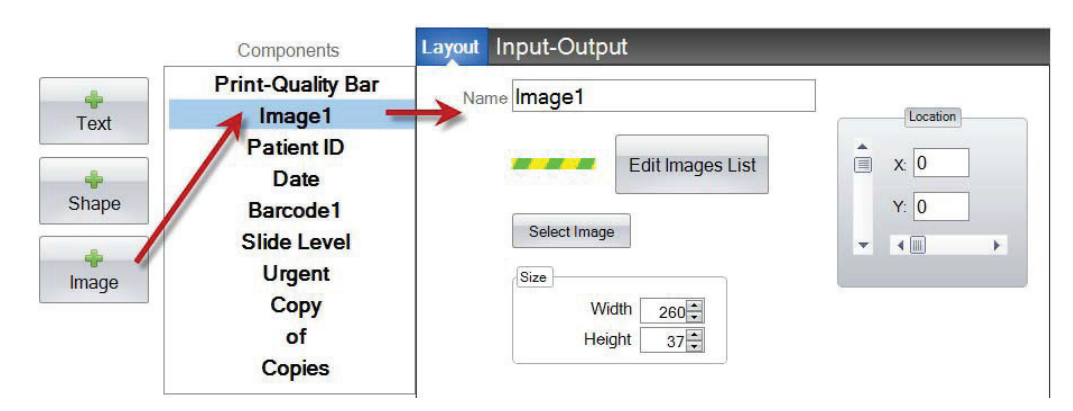

- "Name" (pavadinimas). Tai pavadinimas, kuris bus parodytas "PTLab" programinės įrangos šablono duomenų įvedimo lange. Šis pavadinimas taip pat bus rodomas komponentų sąrašo kairėje.
- **"Edit List/Create List" (redaguoti sąrašą/sukurti sąrašą).** Paspauskite čia, kad sukurtumėte sąrašą nuotraukų, iš kurių naudotojas galės pasirinkti. Taip pat susiekite kiekvieno iš sąrašo elementų pavadinimus. Paspauskite "Properties" (savybės), kad grįžtumėte į išsidėstymo kortelę. Jei nenaudojamas joks sąrašas, šablono duomenų įrašymo lange nebus jokių įrašų. Bus naudojama pasirinkta nuotrauka (nurodyta toliau).

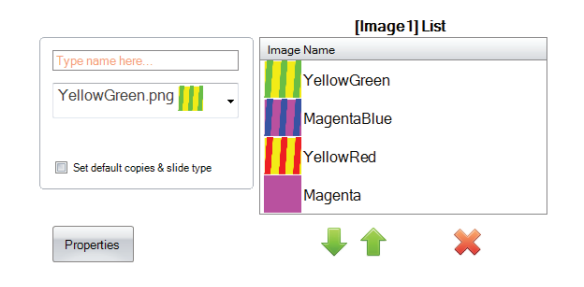

"Select Image" (pasirinkti nuotrauką). Jei tik norite pasirinkti, kuri nuotrauka bus rodoma, be jokio sąrašo, iš kurio naudotojas galės rinktis, paspauskite "Select Image" (pasirinkti nuotrauką). Bus parodytas visų išsaugotų nuotraukų sąrašas. Norėdami pridėti nuotrauką prie to sąrašo, paspauskite "Browse"

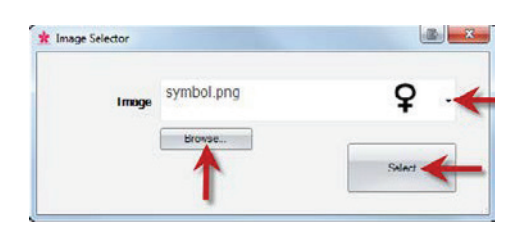

(naršyti). Bus atspausdinta bet kokia nuotrauka, bet labiausiai tinka vienspalvės. Jei nuotraukoje yra tokia spalva, kuri nepriklauso nė vienai iš 7 spausdintuvo naudojamų spalvų, spausdinimo programinė įranga apytiksliai parinks panašiausią iš 7 turimų spalvų. Kai pasirinksite savo nuotrauką, paspauskite "Select" (pasirinkti).

- "Size" (dydis). Pakeiskite dydį pataisydami plotį ir aukštį pikseliais. Visos numatytosios nuotraukos yra suformatuotos 260 x 37 pikselių dydžiui. Tačiau vis tiek galite keisti nuotraukos dydį. Kai pakeisite pikselių dydį, kai kurios nuotraukos galo atrodyti suspaustos arba ištemptos. Jei naršysite ieškodami pritaikytos nuotraukos, turėsite nustatyti pradinį šios nuotraukos dydį peržiūrėdami jos savybes "Windows". Čia naudokite tokį patį dydį pikseliais arba bent jau suderinkite proporcingumą.
- **"Location" (vieta).** Galite paspausti ant komponento aktyvios peržiūros srityje arba perkelti jį naudodami XY dydžius vietos nustatymo valdiklyje.

Jei naudojate įvesčių laukelį, kad nustatytumėte šį komponentą rinkti savo duomenis iš savo brūkšninių kodų skaitytuvo, savo duomenų eilutėje turėsite nustatyti duomenų eilutę, kuri sutaptų su sąrašu, kurį sukūrėte savo šablone. Viršutinis elementas jūsų sąraše = 0. Apatinis elementas = 1 ir t. t.

## <span id="page-19-0"></span>**3.3 dalis Brūkšninis kodas**

Naudokite šį komponentą norėdami:

- prie atspausdintos skaidrės pridėti 2D brūkšninį kodą;
- užšifruoti bet kokią naudotojo įvestą arba skaitytuvo surinktą informaciją.

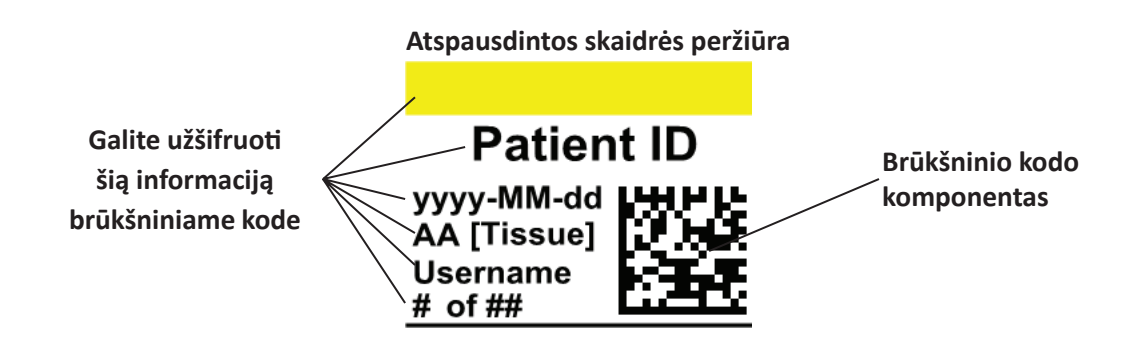

Paspauskite brūkšninio kodo mygtuką, kad pridėtumėte brūkšninio kodo komponentą prie savo šablono. Bus parodyta išsidėstymo kortelė. Toliau pateikiamas kiekvienos šio komponento savybės aprašymas.

**Pastaba:** Pridėjus brūkšninio kodo komponentą, mygtukas dings. Tai yra todėl, kad prie šablono negalite pridėti daugiau negu vieno brūkšninio kodo.

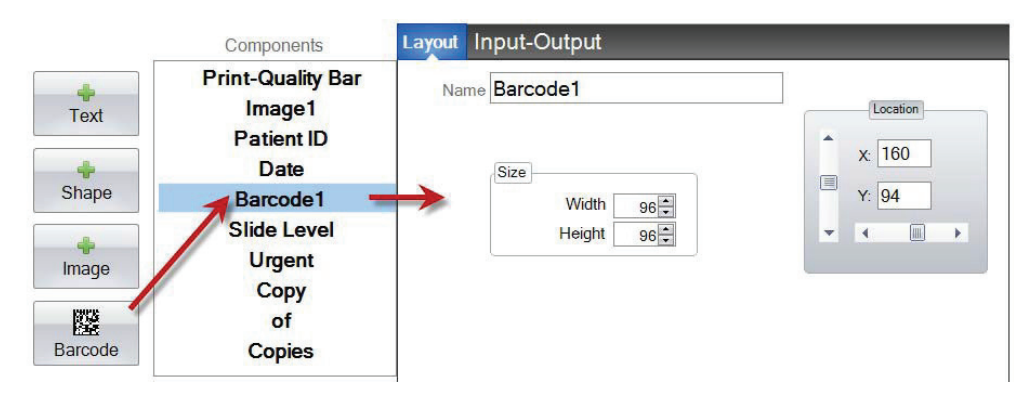

- **"Name" (pavadinimas).** Tai pavadinimas, kuris rodomas komponentų sąrašo kairėje.
- **"Size" (dydis).** Ši reikšmė turėtų būti nustatyta didžiausiam atminties dydžiui, kurį brūkšninis kodas galėtų užimti jūsų šablone. Jei nustatysite per mažą dydį, galėsite užšifruoti mažesnį duomenų kiekį. **Pastaba:** Šablono redaktoriuje ir spausdinimo programinėje įrangoje pateikiama peržiūra nenurodo realaus brūkšninio kodo, kuris bus atspausdintas. Kiekvieno pikselio brūkšniniame kode dydis padidės arba sumažės atsižvelgiant į tai, ar mažiau ar daugiau duomenų užšifruota.
- **"Location" (vieta).** Galite paspausti ant komponento aktyvios peržiūros srityje arba perkelti jį naudodami XY dydžius vietos nustatymo valdiklyje.

### **Brūkšninio kodo duomenų užšifravimas**

1. Norėdami užšifruoti duomenis brūkšniniame kode, pasirinkite "Input-Output Tab" (įvesčių-išvesčių kortelę).

**2.** Iš jau prie jūsų šablono pridėtų komponentų sąrašo pasirinkite, kurį komponentą norėtumėte užšifruoti.

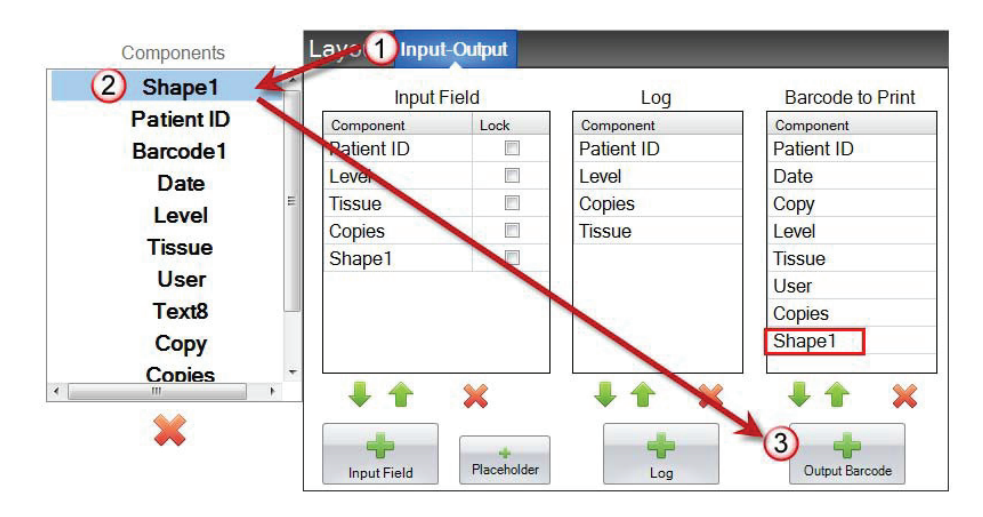

3. Paspauskite mygtuką "+ Output Barcode" (+ išvesties brūkšninį kodą), kad pridėtumėte komponentą prie savo brūkšninio kodo.

**4.** Pakeiskite tvarką arba pašalinkite komponentą iš brūkšninio kodo naudodami rodyklės valdiklius ir "X" sąrašo apačioje.

**Pastaba:** Išvardytų komponentų tvarka bus tokia, kaip užšifruoti duomenys brūkšninio kodo duomenų eilutėje. Pavyzdžiui, nuskaičius brūkšninį kodą, duomenys bus išdėstyti taip:

*Patient ID, Date, Copy, Level, Tissue, User, Copies, Shape1*

Realūs duomenys bus ta informacija, kurią įvedėte šablono duomenų įvedimo lange.

## <span id="page-21-0"></span>**3.4 dalis Statinis tekstas / rodomas tekstas**

Naudokite šį komponentą norėdami:

- pridėto rodomą tekstą, kurio naudotojas negali redaguoti ir kuris rodomas kiekviename šablone.
- atspausdinti teksto eilutę, atsižvelgdami į tai, ar naudotojas pažymi langelį ar jo nepažymi.
- automatiškai nustatyti šį tekstą spausdinti arba nespausdinti naudojant skaitytuvą, pažymint jo būseną kaip įjungtas arba išjungtas (1 arba 0).

### **Atspausdintos skaidrės peržiūra**

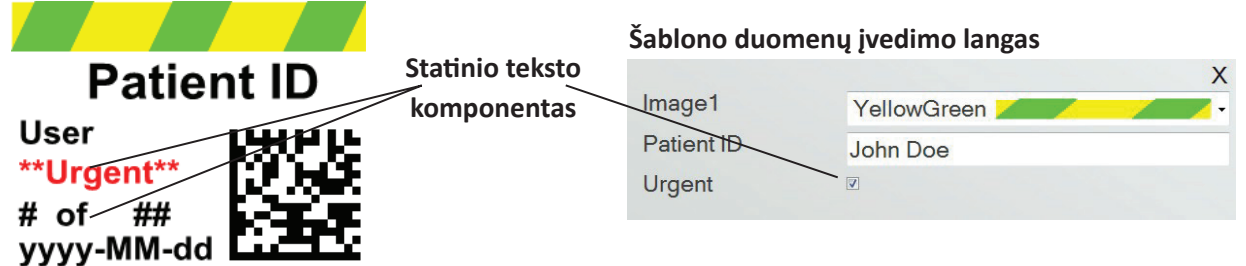

Paspauskite teksto mygtuką, kad pridėtumėte teksto komponentą prie savo šablono. Bus parodyta išsidėstymo kortelė. Toliau pateikiamas kiekvienos šio komponento savybės aprašymas. Pasirinkite "Type" (tipas) = "Static Text" (statinis tekstas)

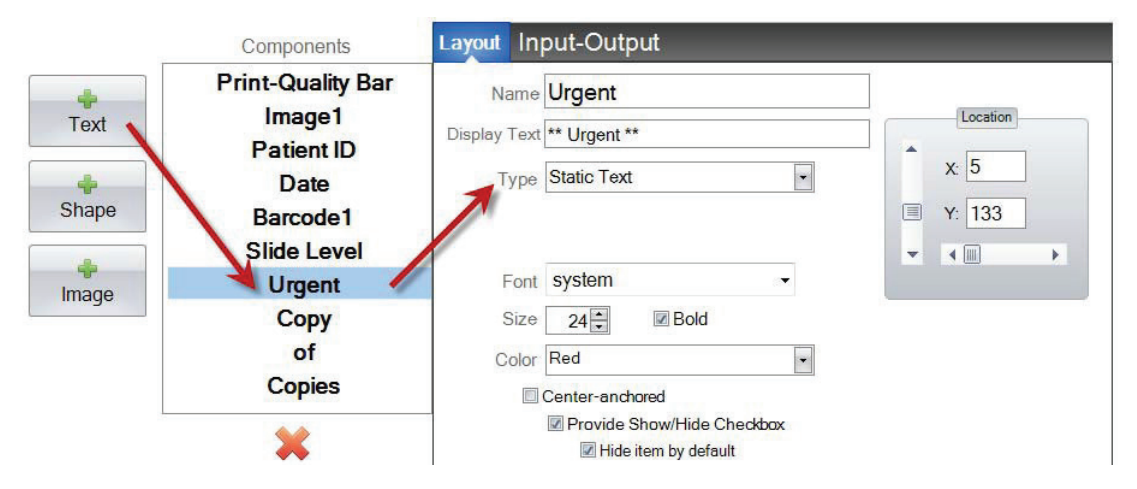

- "Name" (pavadinimas). Tai pavadinimas, kuris bus parodytas "PTLab" programinės įrangos šablono duomenų įvedimo lange, jei yra pažymėtas "Provide Show/Hide Checkbox" (leisti rodyti/slėpti žymimąjį langelį). Šis pavadinimas taip pat bus rodomas komponentų sąrašo kairėje.
- **"Display Text" (rodomas tekstas).** Tai tekstas, kuris bus parodytas ant atspausdintos skaidrės.
- "Type" (tipas). Naudojami keli skirtingi teksto komponentų tipai. Pasirinkite "Static Text" (statinis tekstas). Tai pakeis toliau pateiktas esamas savybes.
- **"Font" (šriftas).** Pasirinkite, kokiu šriftu tekstas bus spausdinamas. **Svarbi pastaba**: Pasirinkite, koks šriftas bus įdiegtas kiekviename kompiuteryje, kuris galbūt naudos "PTLab" programinę įrangą. Pavyzdžiui, pasirinkite "System" arba "Verdana". Abu šie šriftai yra įdiegti pagal numatytuosius įstatymus be jokio "Windows" diegimo.
- **"Size" (dydis).** Pasirinkite šrifto dydį.
- "Bold" (paryškinta). Pasirinkite langelį "Bold" (paryškinta), kad paryškintumėte tekstą.
- **"Color" (spalva).** Pasirinkite vieną iš 7 spalvų, kurias gali atspausdinti spausdintuvas.
- "Center-anchored" (centruotas). Pasirinkite "Center-anchored" (centruotas), kad centruotumėte tekstą XY vietoje. Atžymėkite jį, kad išlygiuotumėte tekstą kairėje, XY vietoje.
- **"Provide Show/Hide Checkbox" (leisti rodyti/slėpti žymimąjį langelį).** Pažymėkite tai, kad šablono duomenų įvedimo lange būtų parodytas žymimasis langelis ir pavadinimas.

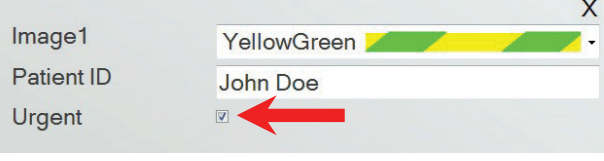

- **"Hide Item by default" (slėpti elementą pagal nutylėjimą).** Pažymėkite šį langelį, kad pagal nutylėjimą nustatytumėte būseną "Provide Show/Hide Checkbox".
- **"Location" (vieta).** Galite paspausti ant komponento aktyvios peržiūros srityje arba perkelti jį naudodami XY dydžius vietos nustatymo valdiklyje.

## <span id="page-23-0"></span>**3.5 dalis Teksto sąrašas / sąrašo langelis**

Naudokite šį komponentą norėdami:

- pridėti teksto elementų sąrašo langelį, iš kurio naudotojas galės pasirinkti.
- automatiškai pasirinkti elementą iš sąrašo, kuris bus spausdinamas naudojant skaitytuvą, pažyminti jo atitinkamą numerį sąraše.

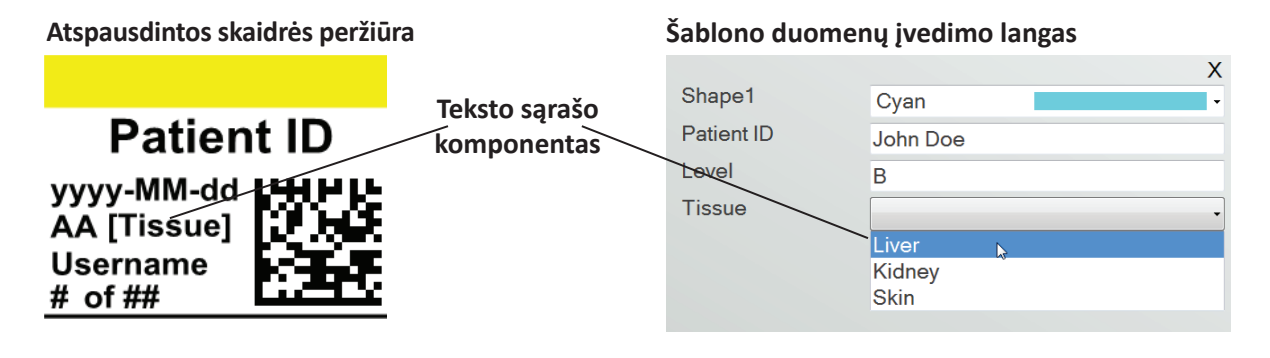

Paspauskite teksto mygtuką, kad pridėtumėte teksto komponentą prie savo šablono. Bus parodyta išsidėstymo kortelė. Toliau pateikiamas kiekvienos šio komponento savybės aprašymas. Pasirinkite "Type" (tipas) = "Text List" (teksto sąrašas).

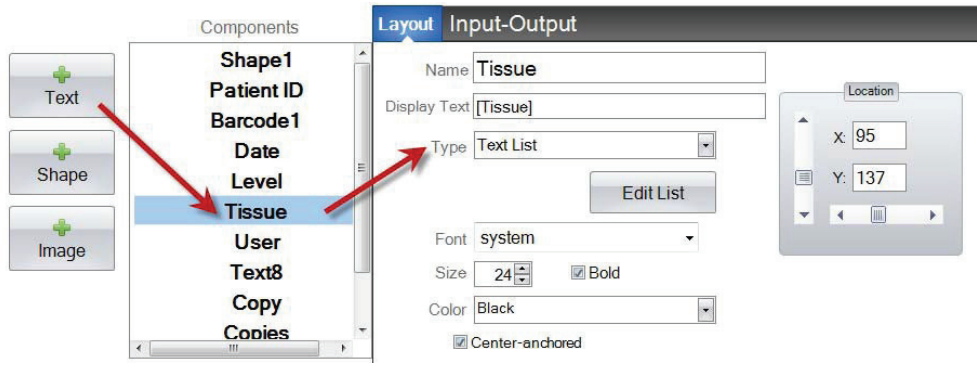

- "Name" (pavadinimas). Tai pavadinimas, kuris bus parodytas "PTLab" programinės įrangos šablono duomenų įvedimo lange. Šis pavadinimas taip pat bus rodomas komponentų sąrašo kairėje.
- **"Display Text" (rodomas tekstas).** Tai numatytasis tekstas, kuris bus rodomas šablono peržiūroje.
- "Type" (tipas). Naudojami keli skirtingi teksto komponentų tipai. Pasirinkite "Text List" (teksto sąrašas). Tai pakeis toliau pateiktas esamas savybes.

• **"Edit List/Create List" (redaguoti sąrašą/sukurti sąrašą).** Paspauskite čia, kad sukurtumėte sąrašą teksto parinkčių, iš kurių naudotojas galės pasirinkti. Įrašykite pavadinimą, kurį norite matyti sąraše. Paspauskite mygtuką "Add" (pridėti). *Paspauskite "Properties" (savybės), kad grįžtumėte į išsidėstymo kortelę.*

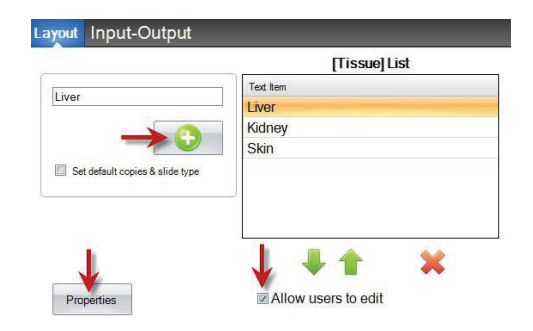

• **"Allow users to edit" (leisti naudotojams redaguoti).** Lange "Edit List" (redaguoti sąrašą) pažymėkite šį langelį, kad leistumėte naudotojams keisti tekstą, kuris nėra sąraše.

### • **"Set default copies and a slide type" (nustatyti numatytąsias kopijas ir skaidrės tipą).** Jei norite

konkretaus skaidrės tipo kiekvienam elementui teksto sąraše arba numatytojo skaičiaus kopijų, lange "Edit List" (redaguoti sąrašą) pažymėkite šį langelį. Tai naudinga, jei naudojate teksto sąrašą norėdami pažymėti audinio tipą arba jei jūsų laboratorija visada naudoja konkretų skaidrės tipą šio audinio tipo procedūroms ir (arba) jei reikia konkretaus skaičiaus skaidrių. Negalite redaguoti elementų su šia informacija, jei jie jau yra sąraše. Turite sukurti naują įrašą.

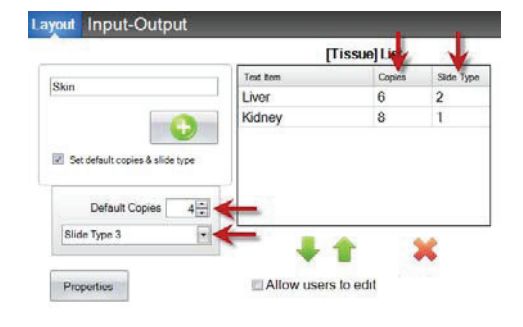

- **"Font" (šriftas).** Pasirinkite, kokiu šriftu tekstas bus spausdinamas. **Svarbi pastaba:** Pasirinkite, koks šriftas bus įdiegtas kiekviename kompiuteryje, kuris galbūt naudos "PTLab" programinę jrangą. Pavyzdžiui, pasirinkite "System" arba "Verdana". Abu šie šriftai yra įdiegti pagal numatytuosius įstatymus be jokio "Windows" diegimo.
- "Size" (dydis). Pasirinkite šrifto dydj.
- **"Bold" (paryškinta).** Pasirinkite langelį "Bold" (paryškinta), kad paryškintumėte tekstą.
- **"Color" (spalva).** Pasirinkite vieną iš 7 spalvų, kurias gali atspausdinti spausdintuvas.
- "Center-anchored" (centruotas). Pasirinkite "Center-anchored" (centruotas), kad centruotumėte tekstą XY vietoje. Atžymėkite jį, kad išlygiuotumėte tekstą kairėje, XY vietoje.
- **"Location" (vieta).** Galite paspausti ant komponento aktyvios peržiūros srityje arba perkelti jį naudodami XY dydžius vietos nustatymo valdiklyje.

## <span id="page-25-0"></span>**3.6 dalis Naudotojo redaguojamas tekstas**

Naudokite šį komponentą norėdami:

- pridėti teksto langelį, kuriame naudotojas gali įrašyti informaciją, kuri bus rodoma skaidrėje;
- automatiškai įrašyti tekstą, kuris bus atspausdintas skaitytuvu.

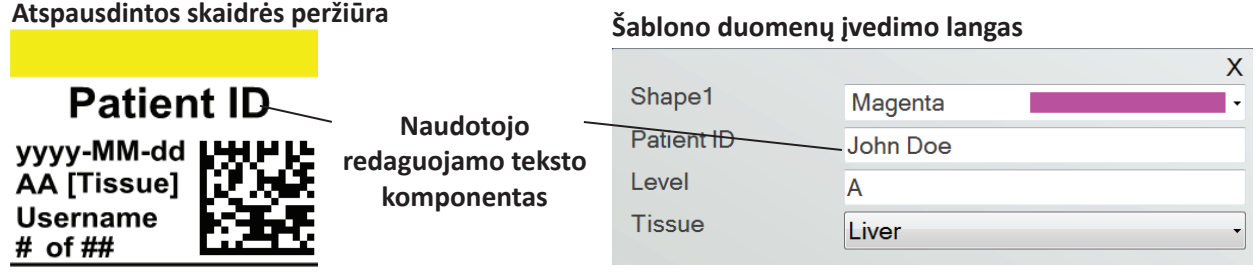

Paspauskite teksto mygtuką, kad pridėtumėte teksto komponentą prie savo šablono. Bus parodyta išsidėstymo kortelė. Toliau pateikiamas kiekvienos šio komponento savybės aprašymas. Pasirinkite "Type" (tipas) = "User-editable Text" (naudotojo redaguojamas tekstas).

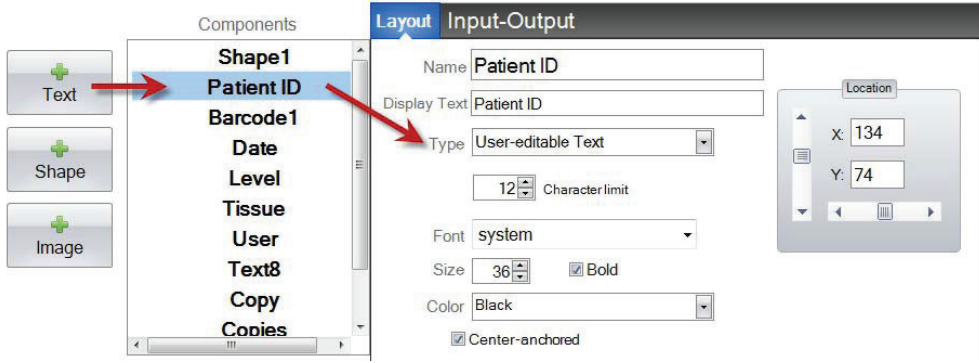

- "Name" (pavadinimas). Tai pavadinimas, kuris bus parodytas "PTLab" programinės įrangos šablono duomenų įvedimo lange. Šis pavadinimas taip pat bus rodomas komponentų sąrašo kairėje.
- **"Display Text" (rodomas tekstas).** Tai numatytasis tekstas, kuris bus rodomas šablono peržiūroje.
- "Type" (tipas). Naudojami keli skirtingi teksto komponentų tipai. Pasirinkite "User-editable Text" (naudotojo redaguojamas tekstas). Tai pakeis toliau pateiktas esamas savybes.
- **"Character limit" (simbolių riba)**. Nustatykite tokią simbolių skaičiaus ribą, kad įvedus tekstą, jis neišsiplėstų už spausdinamos srities. Naudokite šią savybę kartu su šrifto dydžiu, kad padidintumėte skaičių simbolių, kurie tilps į skaidrę.
- **"Font" (šriftas).** Pasirinkite, kokiu šriftu tekstas bus spausdinamas. **Svarbi pastaba:** Pasirinkite, koks šriftas bus įdiegtas kiekviename kompiuteryje, kuris galbūt naudos "PTLab" programinę įrangą. Pavyzdžiui, pasirinkite "System" arba "Verdana". Abu šie šriftai yra įdiegti pagal numatytuosius įstatymus be jokio "Windows" diegimo.
- **"Size" (dydis).** Pasirinkite šrifto dydį.
- "Bold" (paryškinta). Pasirinkite langelį "Bold" (paryškinta), kad paryškintumėte tekstą.
- **"Color" (spalva).** Pasirinkite vieną iš 7 spalvų, kurias gali atspausdinti spausdintuvas.
- "Center-anchored" (centruotas). Pasirinkite "Center-anchored" (centruotas), kad centruotumėte tekstą XY vietoje. Atžymėkite jį, kad išlygiuotumėte tekstą kairėje, XY vietoje.
- **"Location" (vieta).** Galite paspausti ant komponento aktyvios peržiūros srityje arba perkelti jį naudodami XY dydžius vietos nustatymo valdiklyje.

## <span id="page-27-0"></span>**3.7 dalis Data**

Naudokite šį komponentą norėdami:

• pridėti dabartinę datą prie atspausdintos skaidrės. Dabartinė data paimama iš kompiuterio, kuriame įdiegta spausdinimo programinė įranga.

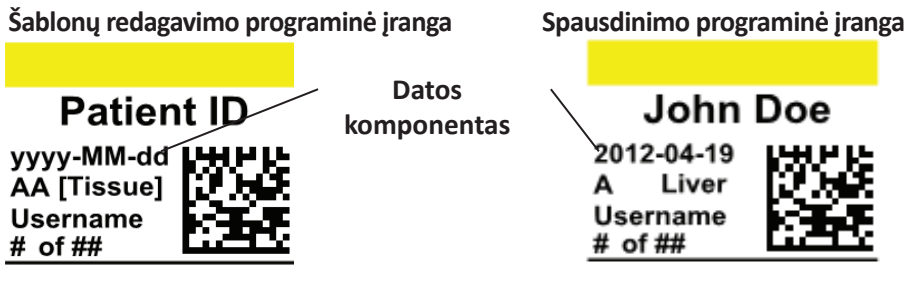

Paspauskite teksto mygtuką, kad pridėtumėte teksto komponentą prie savo šablono. Bus parodyta išsidėstymo kortelė. Toliau pateikiamas kiekvienos šio komponento savybės aprašymas. Pasirinkite "Type" (tipas) = "Date" (data).

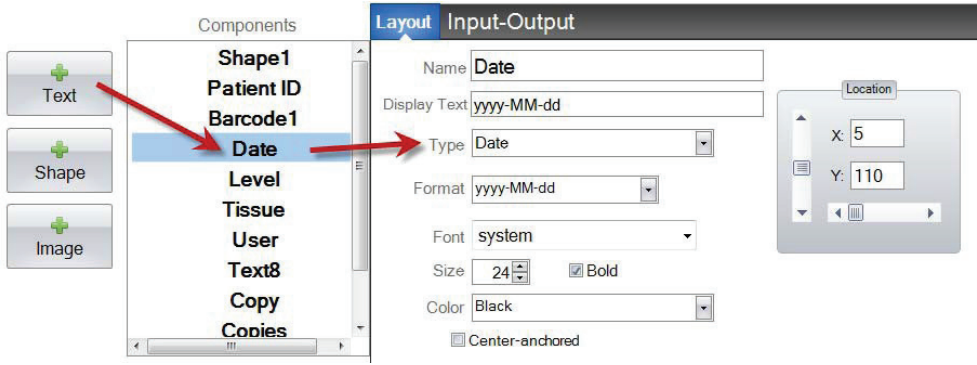

- "Name" (pavadinimas). Tai pavadinimas, kuris rodomas komponentų sąrašo kairėje.
- **"Display Text" (rodomas tekstas).** Tai numatytasis tekstas, kuris bus rodomas šablono peržiūroje.
- **"Type" (tipas).** Naudojami keli skirtingi teksto komponentų tipai. Pasirinkite "Date" (data). Tai pakeis toliau pateiktas esamas savybes.
- **"Format" (formatas).** Nustatykite datos formatą. Pasirinkite iš rodomo sąrašo.

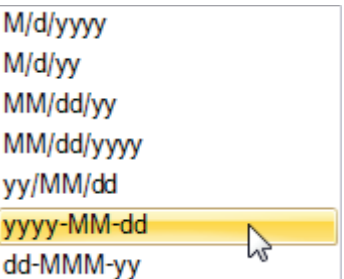

- **"Font" (šriftas).** Pasirinkite, kokiu šriftu tekstas bus spausdinamas. **Svarbi pastaba:** Pasirinkite, koks šriftas bus įdiegtas kiekviename kompiuteryje, kuris galbūt naudos "PTLab" programinę įrangą. Pavyzdžiui, pasirinkite "System" arba "Verdana". Abu šie šriftai yra įdiegti pagal numatytuosius įstatymus be jokio "Windows" diegimo.
- **"Size" (dydis).** Pasirinkite šrifto dydį.
- "Bold" (paryškinta). Pasirinkite langelį "Bold" (paryškinta), kad paryškintumėte tekstą.
- **"Color" (spalva).** Pasirinkite vieną iš 7 spalvų, kurias gali atspausdinti spausdintuvas.
- "Center-anchored" (centruotas). Pasirinkite "Center-anchored" (centruotas), kad centruotumėte tekstą XY vietoje. Atžymėkite jį, kad išlygiuotumėte tekstą kairėje, XY vietoje.
- **"Location" (vieta).** Galite paspausti ant komponento aktyvios peržiūros srityje arba perkelti jį naudodami XY dydžius vietos nustatymo valdiklyje.

## <span id="page-29-0"></span>**3.8 dalis Skaičių intervalas**

Naudokite šį komponentą norėdami:

- pridėti skaičių ribos laukelį prie šablono duomenų įvedimo lango.
- įrašyti bet kokį numerį arba pakeisti skaičių naudodami rodykles į viršų/į apačią.
- naudoti jį vietoj teksto sąrašo arba naudotojo redaguojamo teksto, jei norite apriboti duomenų įvedimą skaičiais, bet vis tiek galėsite pasirinkti bet kokį skaičių vietoj sąraše rodomų skaičių.

### **Atspausdintos skaidrės peržiūra**

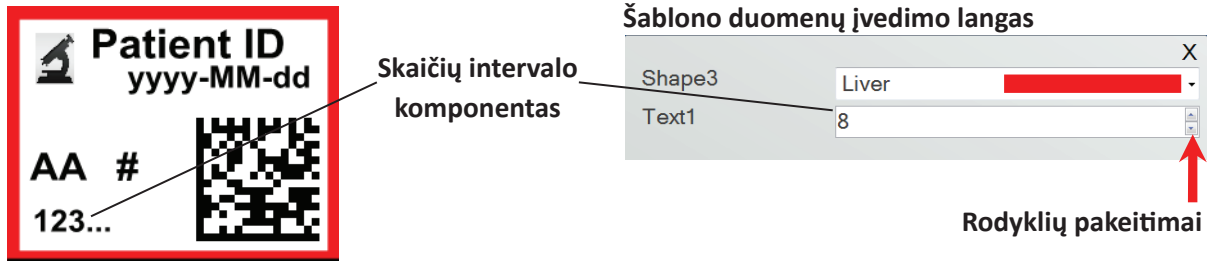

Paspauskite teksto mygtuką, kad pridėtumėte teksto komponentą prie savo šablono. Bus parodyta išsidėstymo kortelė. Toliau pateikiamas kiekvienos šio komponento savybės aprašymas. Pasirinkite "Type" (tipas) = "Number Range" (skaičių intervalas).

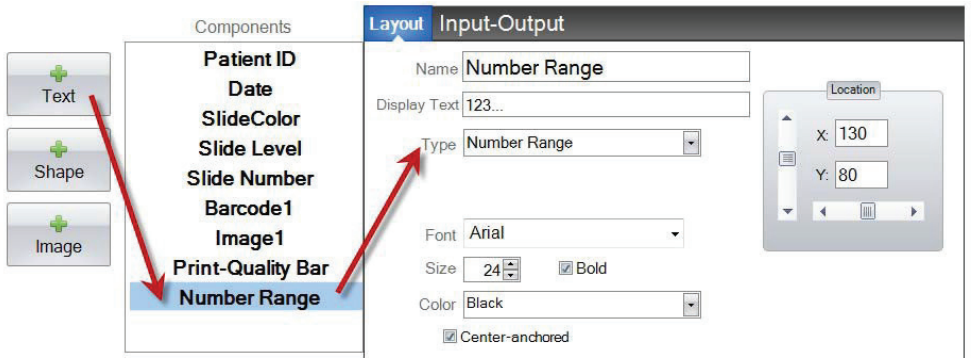

- "Name" (pavadinimas). Tai pavadinimas, kuris rodomas komponentų sąrašo kairėje.
- **"Display Text" (rodomas tekstas).** Tai numatytasis tekstas, kuris bus rodomas šablono peržiūroje.
- **"Type" (tipas).** Naudojami keli skirtingi teksto komponentų tipai. Pasirinkite "Number Range" (skaičių intervalas). Tai pakeis toliau pateiktas esamas savybes.
- **"Font" (šriftas).** Pasirinkite, kokiu šriftu tekstas bus spausdinamas. **Svarbi pastaba:** Pasirinkite, koks šriftas bus įdiegtas kiekviename kompiuteryje, kuris galbūt naudos "PTLab" programinę jrangą. Pavyzdžiui, pasirinkite "System" arba "Verdana". Abu šie šriftai yra įdiegti pagal numatytuosius įstatymus be jokio "Windows" diegimo.
- "Size" (dydis). Pasirinkite šrifto dydį.
- "Bold" (paryškinta). Pasirinkite langelį "Bold" (paryškinta), kad paryškintumėte tekstą.
- **"Color" (spalva).** Pasirinkite vieną iš 7 spalvų, kurias gali atspausdinti spausdintuvas.
- "Center-anchored" (centruotas). Pasirinkite "Center-anchored" (centruotas), kad centruotumėte tekstą XY vietoje. Atžymėkite jį, kad išlygiuotumėte tekstą kairėje, XY vietoje.
- **"Location" (vieta).** Galite paspausti ant komponento aktyvios peržiūros srityje arba perkelti jį naudodami XY dydžius vietos nustatymo valdiklyje.

### <span id="page-31-0"></span>**3.9 dalis Dabartinės skaidrės numeris / bendras skaidrių numeris**

Naudokite šį komponentą norėdami:

• atspausdinti skaidrę pagal šiuo metu spausdinamos skaidrės numerį ir, kiek iš viso skaidrių reikia atspausdinti. Pavyzdžiui, "3 of 8" (3 iš 8) būtų atspausdinta ant trečios atspausdintos skaidrės iš aštuonių skaidrių grupės.

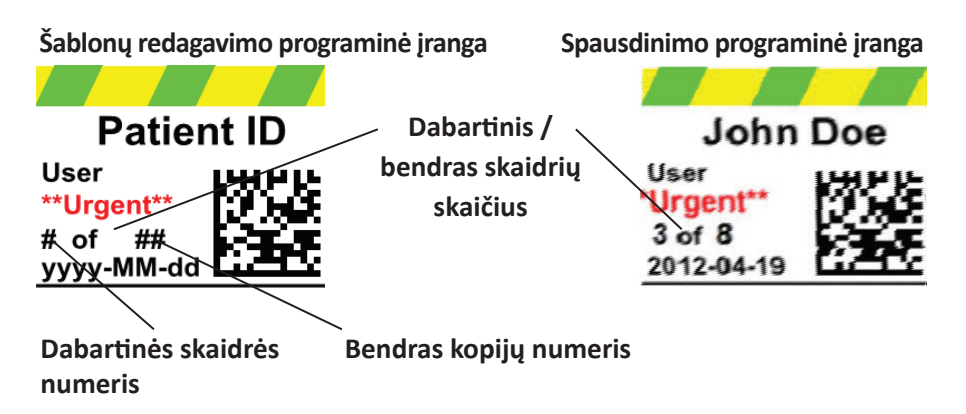

Paspauskite teksto mygtuką, kad pridėtumėte teksto komponentą prie savo šablono. Bus parodyta išsidėstymo kortelė. Toliau pateikiamas kiekvienos šio komponento savybės aprašymas. Pasirinkite "Type" (tipas) = "Current Slide Number" (dabartinės skaidrės numeris) arba "Total Copies Number" (bendras kopijų numeris).

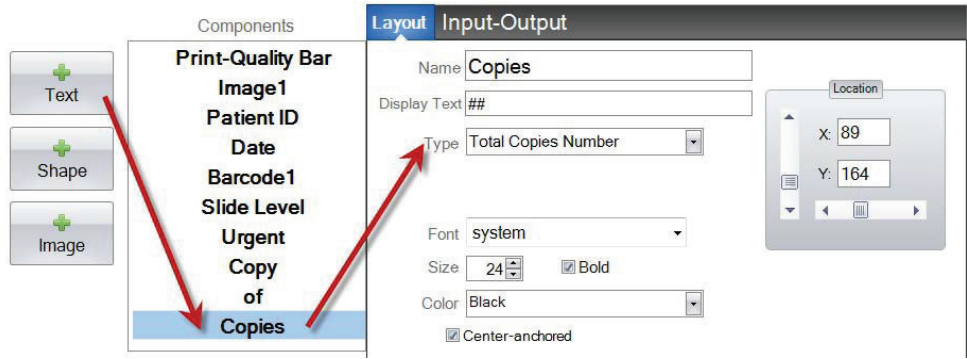

- **"Name" (pavadinimas).** Tai pavadinimas, kuris rodomas komponentų sąrašo kairėje.
- **"Display Text" (rodomas tekstas).** Tai numatytasis tekstas, kuris bus rodomas šablono peržiūroje.
- "Type" (tipas). Naudojami keli skirtingi teksto komponentų tipai. Pasirinkite "Current Slide Number" (dabartinės skaidrės numeris) arba "Total Copies Number" (bendras kopijų numeris). Tai pakeis toliau pateiktas esamas savybes.
- **"Font" (šriftas).** Pasirinkite, kokiu šriftu tekstas bus spausdinamas. **Svarbi pastaba:** Pasirinkite, koks šriftas bus įdiegtas kiekviename kompiuteryje, kuris galbūt naudos "PTLab" programinę įrangą. Pavyzdžiui, pasirinkite "System" arba "Verdana". Abu šie šriftai yra įdiegti pagal numatytuosius įstatymus be jokio "Windows" diegimo.
- **"Size" (dydis).** Pasirinkite šrifto dydį.
- "Bold" (paryškinta). Pasirinkite langelį "Bold" (paryškinta), kad paryškintumėte tekstą.
- **"Color" (spalva).** Pasirinkite vieną iš 7 spalvų, kurias gali atspausdinti spausdintuvas.
- "Center-anchored" (centruotas). Pasirinkite "Center-anchored" (centruotas), kad centruotumėte tekstą XY vietoje. Atžymėkite jį, kad išlygiuotumėte tekstą kairėje, XY vietoje.
- **"Location" (vieta).** Galite paspausti ant komponento aktyvios peržiūros srityje arba perkelti jį naudodami XY dydžius vietos nustatymo valdiklyje.

### <span id="page-33-0"></span>**3.10 dalis Naudotojo vardas**

Naudokite šį komponentą norėdami:

atspausdinti šiuo metu prie "PTLab" programinės įrangos prisijungusio naudotojo "spausdinimo kodą".

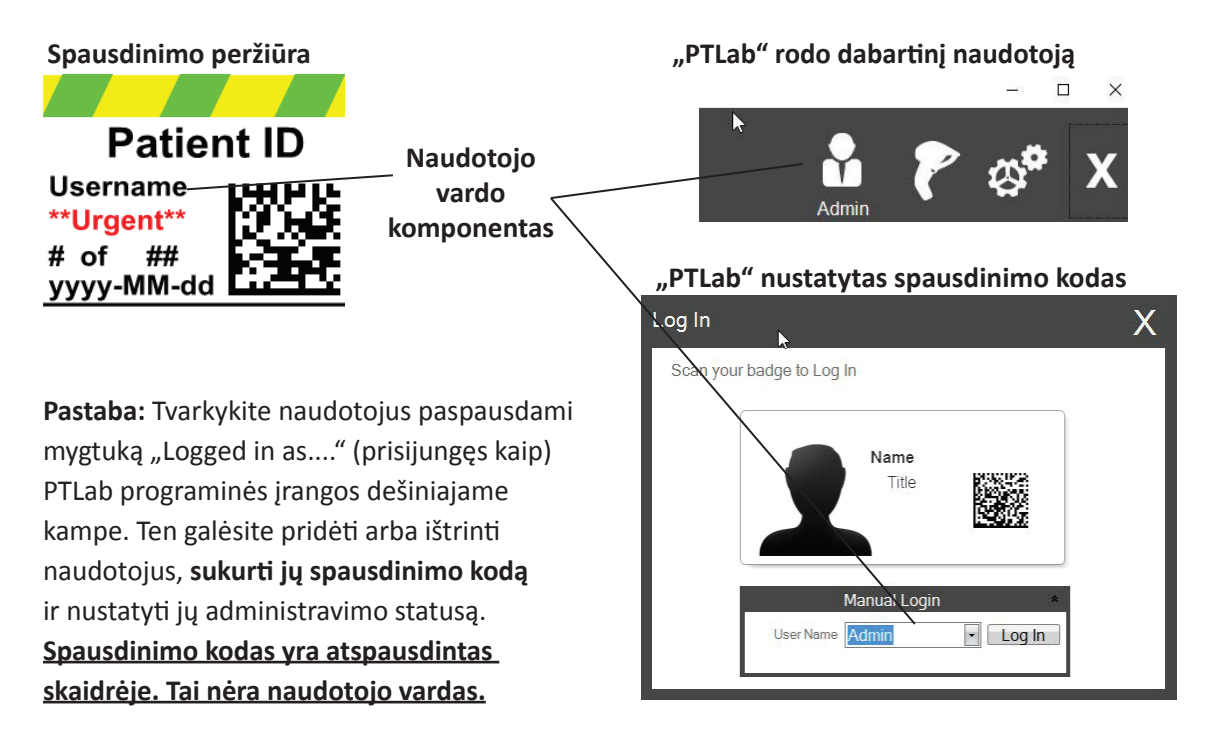

Paspauskite teksto mygtuką, kad pridėtumėte teksto komponentą prie savo šablono. Bus parodyta išsidėstymo kortelė. Toliau pateikiamas kiekvienos šio komponento savybės aprašymas. Pasirinkite "Type" (tipas) = "Username" (naudotojo vardas).

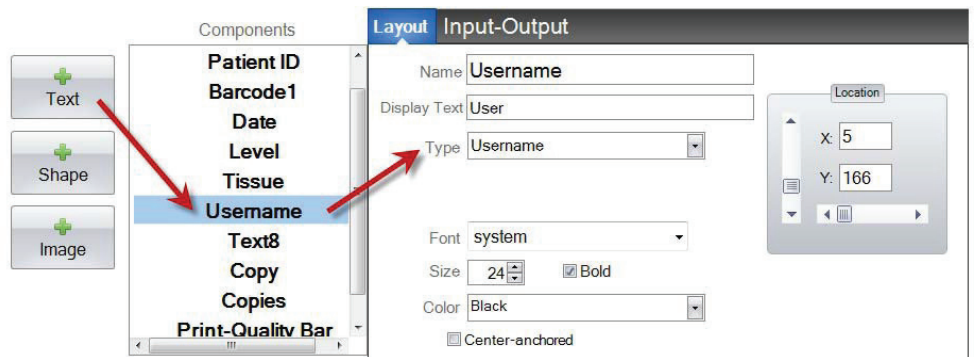

- "Name" (pavadinimas). Tai pavadinimas, kuris rodomas komponentų sąrašo kairėje.
- **"Display Text" (rodomas tekstas).** Tai numatytasis tekstas, kuris bus rodomas šablono peržiūroje.
- "Type" (tipas). Naudojami keli skirtingi teksto komponentų tipai. Pasirinkite "Username" (naudotojo vardas). Tai pakeis toliau pateiktas esamas savybes.
- **"Font" (šriftas).** Pasirinkite, kokiu šriftu tekstas bus spausdinamas. **Svarbi pastaba:** Pasirinkite, koks šriftas bus įdiegtas kiekviename kompiuteryje, kuris galbūt naudos "PTLab" programinę jrangą. Pavyzdžiui, pasirinkite "System" arba "Verdana". Abu šie šriftai yra įdiegti pagal numatytuosius įstatymus be jokio "Windows" diegimo.
- **"Size" (dydis).** Pasirinkite šrifto dydį.
- "Bold" (paryškinta). Pasirinkite langelį "Bold" (paryškinta), kad paryškintumėte tekstą.
- "Color" (spalva). Pasirinkite vieną iš 7 spalvų, kurias gali atspausdinti spausdintuvas.
- "Center-anchored" (centruotas). Pasirinkite "Center-anchored" (centruotas), kad centruotumėte tekstą XY vietoje. Atžymėkite jį, kad išlygiuotumėte tekstą kairėje, XY vietoje.
- **"Location" (vieta).** Galite paspausti ant komponento aktyvios peržiūros srityje arba perkelti jį naudodami XY dydžius vietos nustatymo valdiklyje.

# <span id="page-35-0"></span>**4 dalis Šablono numerio nustatymas**

Nustačius šablono numerį, galima automatiškai atidaryti ir naudoti specialų šabloną nuskaitant esamą brūkšninį kodą ant etiketės pavyzdžio "PTLab". Pavyzdžiui, nuskaičius, ne tik automatiškai pridedama informacija, kurią reikia atspausdinti, bet ir programinė įranga gali automatiškai pasirinkti reikalingą šabloną.

Sekantis laisvas šablono numeris bus automatiškai pridėtas bet kada sukūrus naują šabloną. Galite pakeisti šį numerį, bet jo negalima keisti į jau esamo šablono numerį.

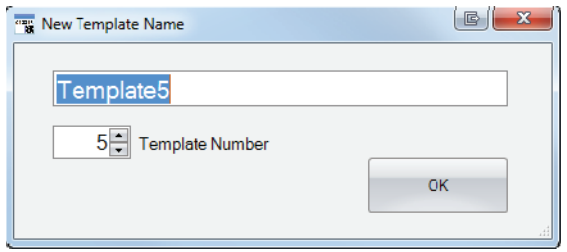

Galite peržiūrėti arba pakeisti esamų šablonų numerius paspausdami rodyklę į apačią po šablono pavadinimu. Šitaip bus parodytas dabartinio šablono numeris.

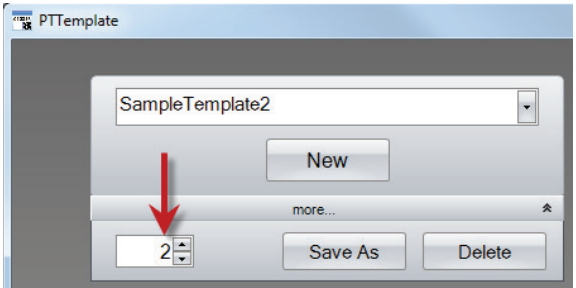

Kai nuskaitote atspausdintą brūkšninį kodą ant etiketės pavyzdžio naudodami spausdinimo programinę įrangą, šablono numeris turėtų būti pirmasis brūkšniniame kode užšifruotas laukelis, sutrauktas į skaičių simbolius.

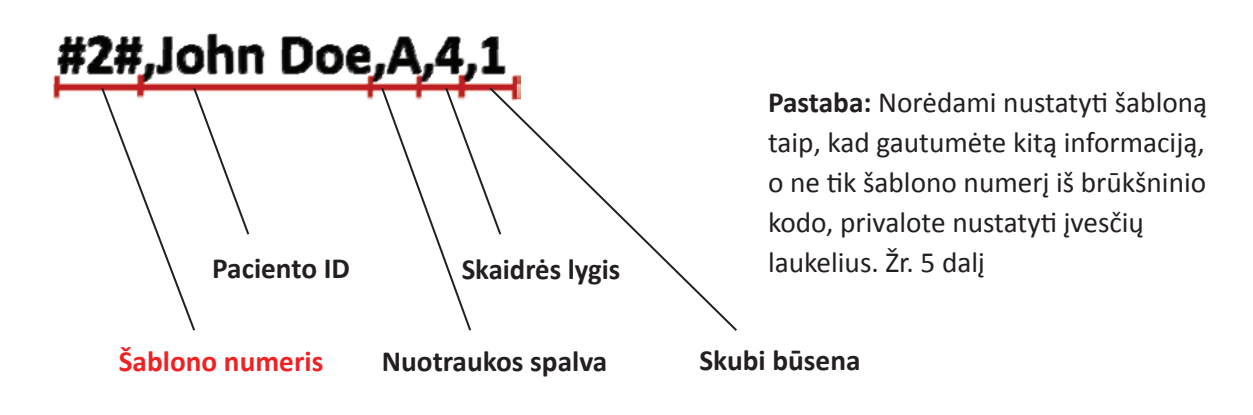

# <span id="page-36-0"></span>**5 dalis Įvesčių laukeliai**

Nustačius įvesčių laukelius, šablonas gali gauti duomenis iš išorinių šaltinių, pavyzdžiui, iš brūkšninių kodų skaitytuvo. Nenustačius įvesčių laukelių, naudotojas gali pridėti duomenis prie šablono spausdintuvo programinės įrangos tik rankiniu būdu įvesdamas informaciją arba pasirinkdamas ją iš išskleidžiamo langelio. Kai kurie komponentai, pavyzdžiui, datos ir naudotojo vardo langeliai taip pat rinks duomenis ir nenustačius įvesčių laukelių.

**1.** Norėdami nustatyti įvesties laukelį, pirmiausia pridėkite visus komponentus, kuriuos norite matyti savo atspausdintoje skaidrėje.

- **2.** Paspauskite įvesčių-išvesčių kortelę.
- **3.** Pasirinkite, kokį komponentą norėtumėte pridėti.

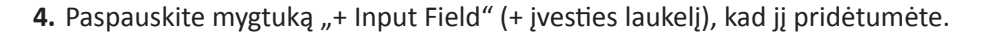

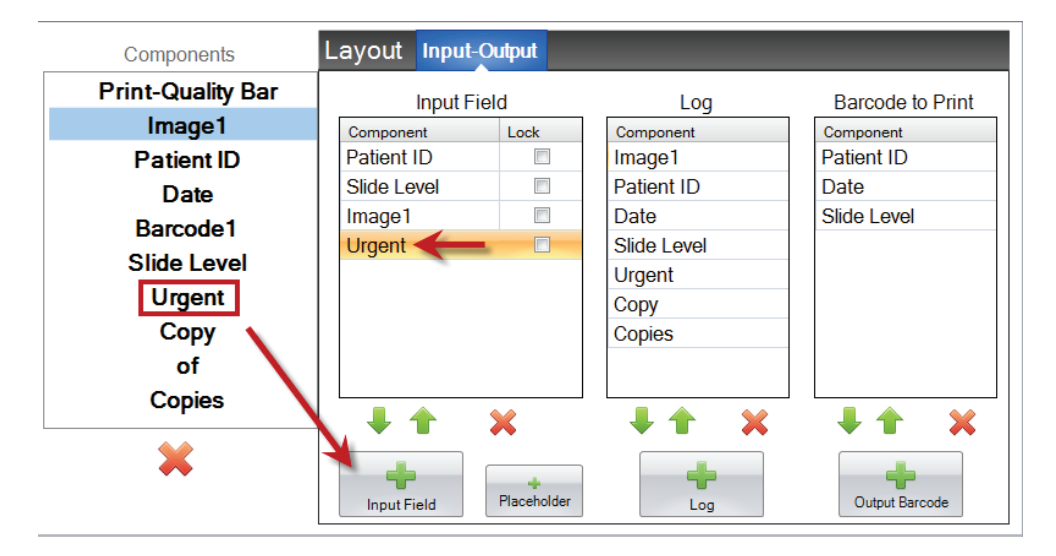

**Tvarkos nustatymas.** Labai svarbu nustatyti tvarką! Jei dirbate su esamais brūkšniniais kodais etikečių pavyzdžiuose arba LIS sistemose, kur nuskaitytos arba gautos duomenų eilutės negalima pakeisti, nustatykite šablono tvarką, kad sutaptų su tais laukeliais.

Pavyzdžiui, jei jūsų duomenų eilutė tokia, kaip parodyta toliau, nustatykite savo duomenų tvarką taip, kad Paciento ID būtų viršuje, o po to sektų kiti duomenys. Naudokite rodyklių klavišus, kad pakeistumėte padėtis.

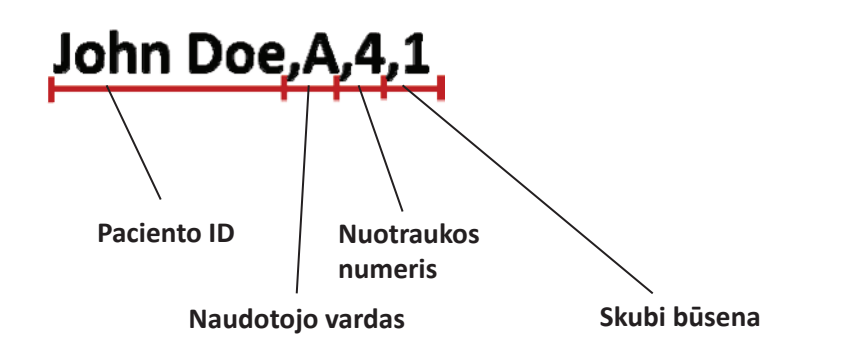

**Vietaženklio pridėjimas.** Daugeliu atveju, jei dirbate su turimais brūkšniniais kodais, duomenų eilutėje bus daug daugiau duomenų negu reikia šablonui užpildyti. Dažnai jums bus reikalingi tik keli laukeliai iš daug daugiau laukelių, kurie yra užšifruoti brūkšniniame kode. Norėdami išspręsti šią problemą, turite pridėti vietaženklius, kad nustatytumėte duomenis, kuriuos šablonas turėtų ignoruoti.

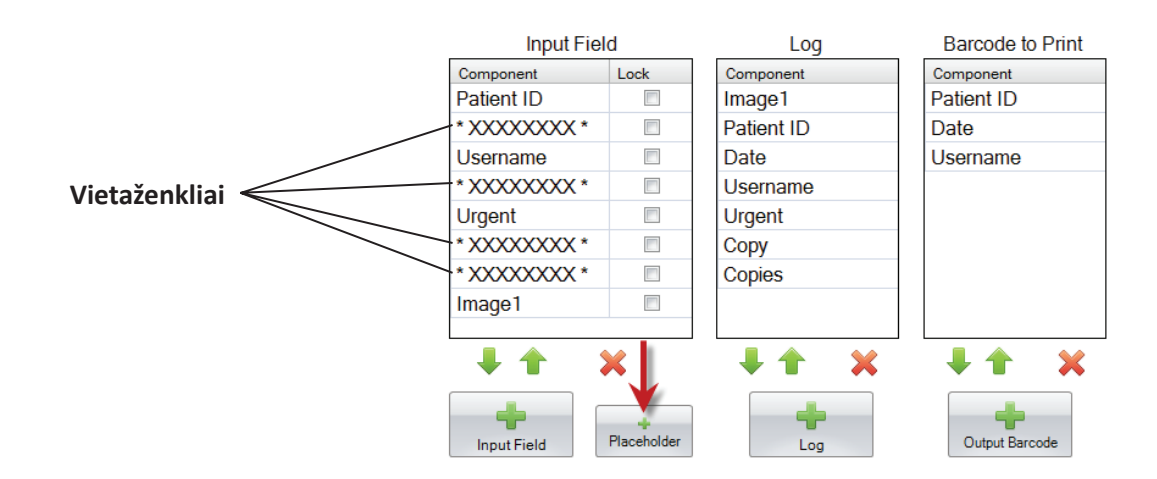

**Duomenų eilutės pavyzdys su papildomais duomenimis, kurie turėtų būti ignoruoti, pažymėtais RAUDONA spalva**

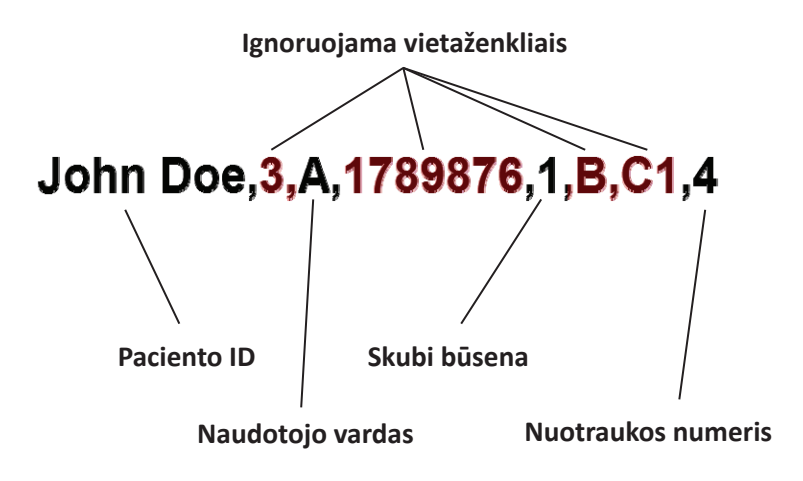

## <span id="page-38-0"></span>**6 dalis Prisijungimas**

Naudodami įvesčių-išvesčių kortelę, nustatykite laukelius, kuriuos spausdinimo programinė įranga užregistruos, jei nustatysite ją registruoti šablono duomenis. Pasirinkite, kurį komponentą norėtumėte registruoti ir paspauskite mygtuką "+Log" (+registrą), kad užregistruotumėte stulpelį įvesčių-išvesčių kortelėje.

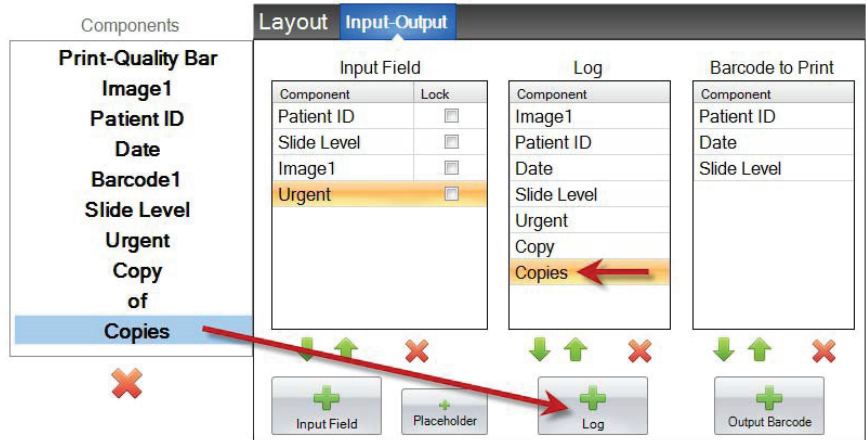

Norėdami registruoti šiuos laukelius, turėsite nustatyti registravimą spausdinimo programinėje įrangoje į "Log Template Info" (registruoti šablono informaciją).

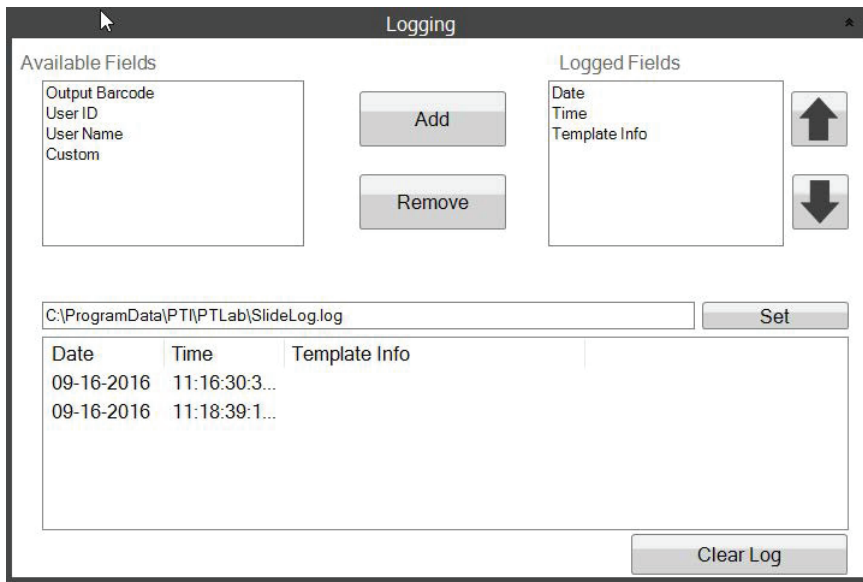

**PTLab Software Logging Settings** 

# <span id="page-39-0"></span>**7 dalis Šablonų eksportavimas**

Šablonus galite eksportuoti dviem būdais.

- 1. Eksportuoti į kitą kompiuterį = "PTTemplate" šablonas yra kitame kompiuteryje nei "PTLab".
- 2. Eksportuoti į šį kompiuterį = "PTTemplate" šablonas yra tame pačiame kompiuteryje, kaip ir "PTLab".

Bet kuriuo iš šių atvejų pasirinkite, kurį šabloną norėtumėte eksportuoti ir pasirinkite atitinkamą mygtuką.

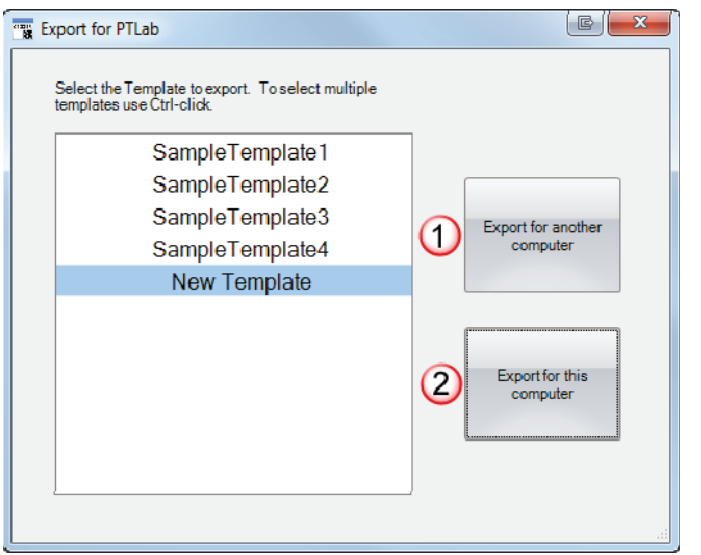

**Pastaba:** Galite pasirinkti kelis šablonus eksportavimui laikydami nuspaustą CRTL klavišą ir paspausdami kiekvieną elementą.

Jei pasirinksite "Export for this computer" (eksportuoti į šį kompiuterį), jūsų šablonas bus automatiškai rodomas "PTLab" kaip laisvas šablonas.

Jei pasirinksite "Export for another computer" (eksportuoti į kitą kompiuterį), programinė įranga pasirinks ZIP failą ir patalpins jį ten, kur pasirinksite. Tada turėsite perkelti ZIP failą į kompiuterį, prijungtą prie spausdintuvo ir pridėti ZIP failą, kuris sukurtas naudojant "PTLab" nustatymų puslapio šablonų valdymo sritį.

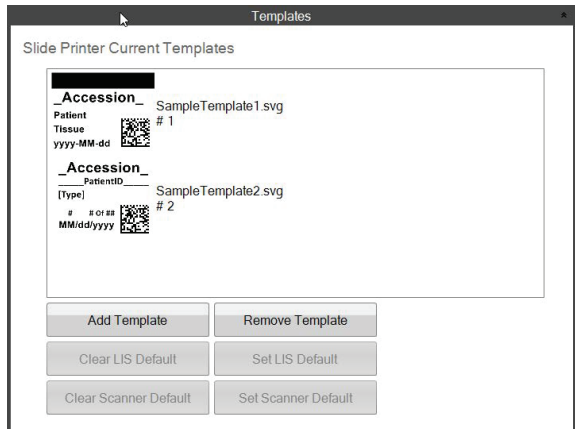

# <span id="page-40-0"></span>**8 dalis Šablono peržiūra**

Norėdami peržiūrėti, kaip šablono duomenų įvedimo laukeliai atrodys skaidrių spausdinimo programinėje įrangoje, bet kuriuo metu paspauskite mygtuką "Preview" (peržiūra). Skaidrių spausdinimo programinė įranga atsidarys ir parodys šiuo metu jūsų redaguojamą šabloną. Dabar taip pat galite atspausdinti šabloną, kad peržiūrėtumėte, kaip jis atrodys ant skaidrės.

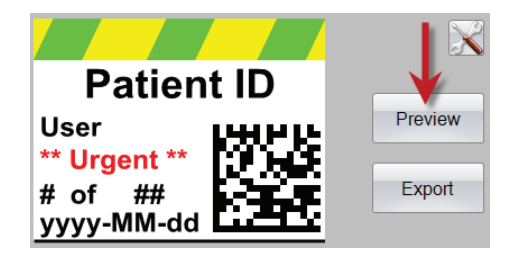

Jei jums prireiktų techninės pagalbos, kreipkitės į "Leica" atstovą arba į "Leica" pardavimo atstovą toje vietoje, kur įsigijote prietaisą.

Pateikite tolesnę informaciją:

- prietaiso modelio pavadinimas ir serijos numeris.
- prietaiso vieta ir kontaktinio asmens vardas.
- aptarnavimo skambučio priežastis.
- prietaiso pristatymo data.